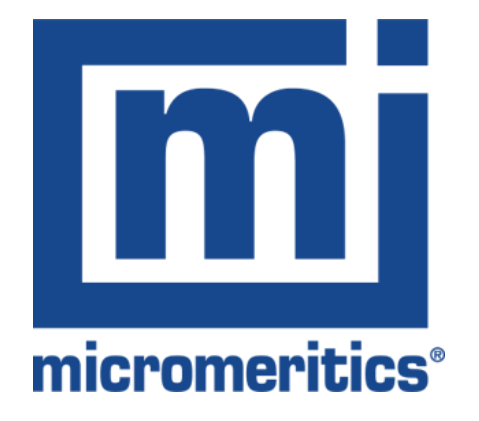

**SediGraph Analyzer**

- **Old PC with software v 1.02**
- **New PC with software v 2.00**

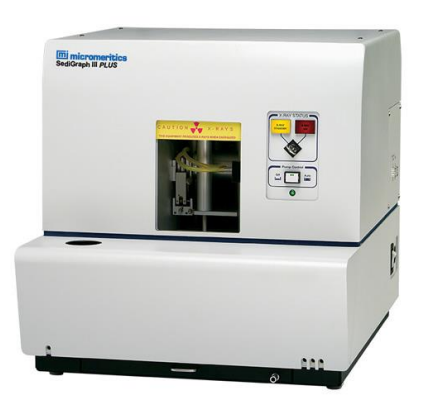

**Moving a SediGraph Analyzer to a New PC** 18 May 2021

- This guide is useful for the SediGraph III Plus (5125).
- SediGraph software V2.0 is recommended for use with Windows 10 (64 bit)
- Required software
	- SediGraph V1.02\*
		- Free download from <https://www.micromeritics.com/support/software/>
	- Direct link to SediGraph V1.02\*
		- <https://f.hubspotusercontent00.net/hubfs/8637150/Software/512-20805-00.zip>
	- SediGraph V2.0
		- <https://store.micromeritics.com/>
- USB Flash Drive (2Gb recommended)

*\*Note: SediGraph V1.02 only works in 32-bit Windows*

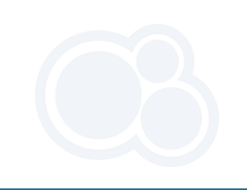

#### Moving SediGraph Analyzer hardware files

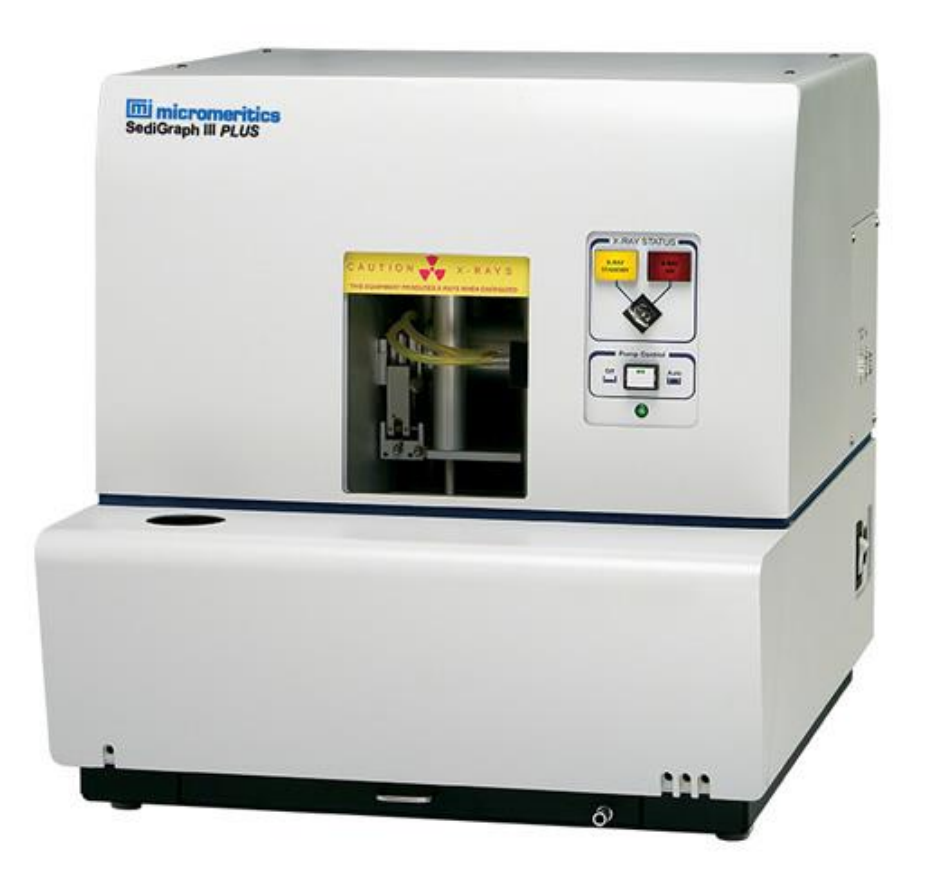

- 1. Download V1.02 SediGraph III Plus software to current PC or USB Flash Drive
- 2. Unzip the contents of the archive
- 3. Double click to run the "setup.exe"
- 4. Select the option to "Move an Analyzer"
- 5. Save the files to a USB Flash Drive when prompted
- 6. Download the V2.0 SediGraph III Plus Software
- 7. Unzip the contents of the archive
- 8. Double click to run the "setup.exe"
- 9. When prompted for calibration files browse to the USB Flash Drive and select the "hardware" folder

# SediGraph V1.02 [ 512-20805-00 ]

- SediGraph III Plus V1.02 software installer has a "Move Analyzer" utility for transferring calibration files to the new PC
- The archive (zip file) is labeled 512-20805-00

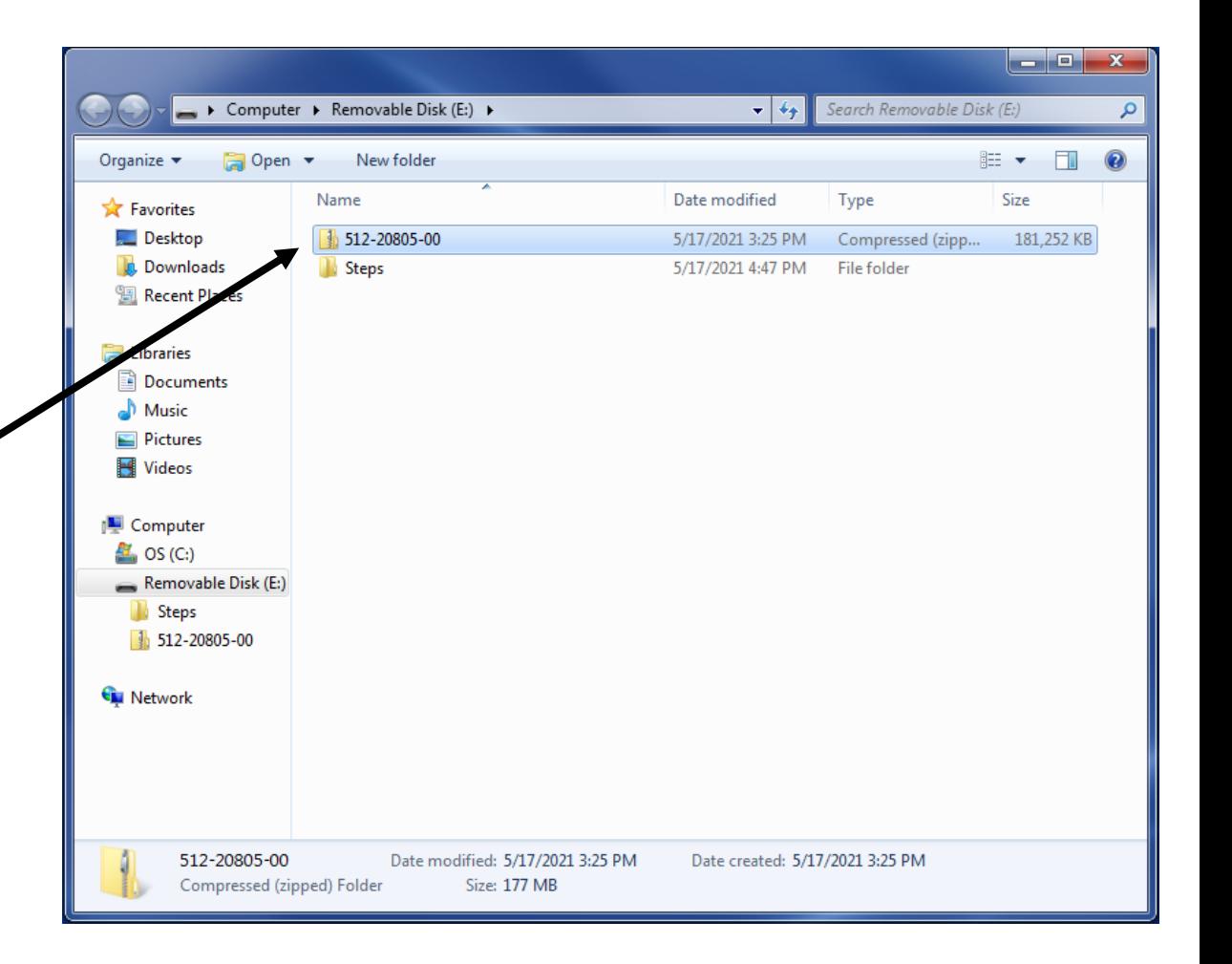

# Place the V1.02 archive on the Old PC desktop

- Copy the V1.02 software from the USB Flash Drive to the Desktop of the old PC.
- If the V1.02 was downloaded directly to the old PC browse to the Downloads folder
- Right click and select "Extract All"

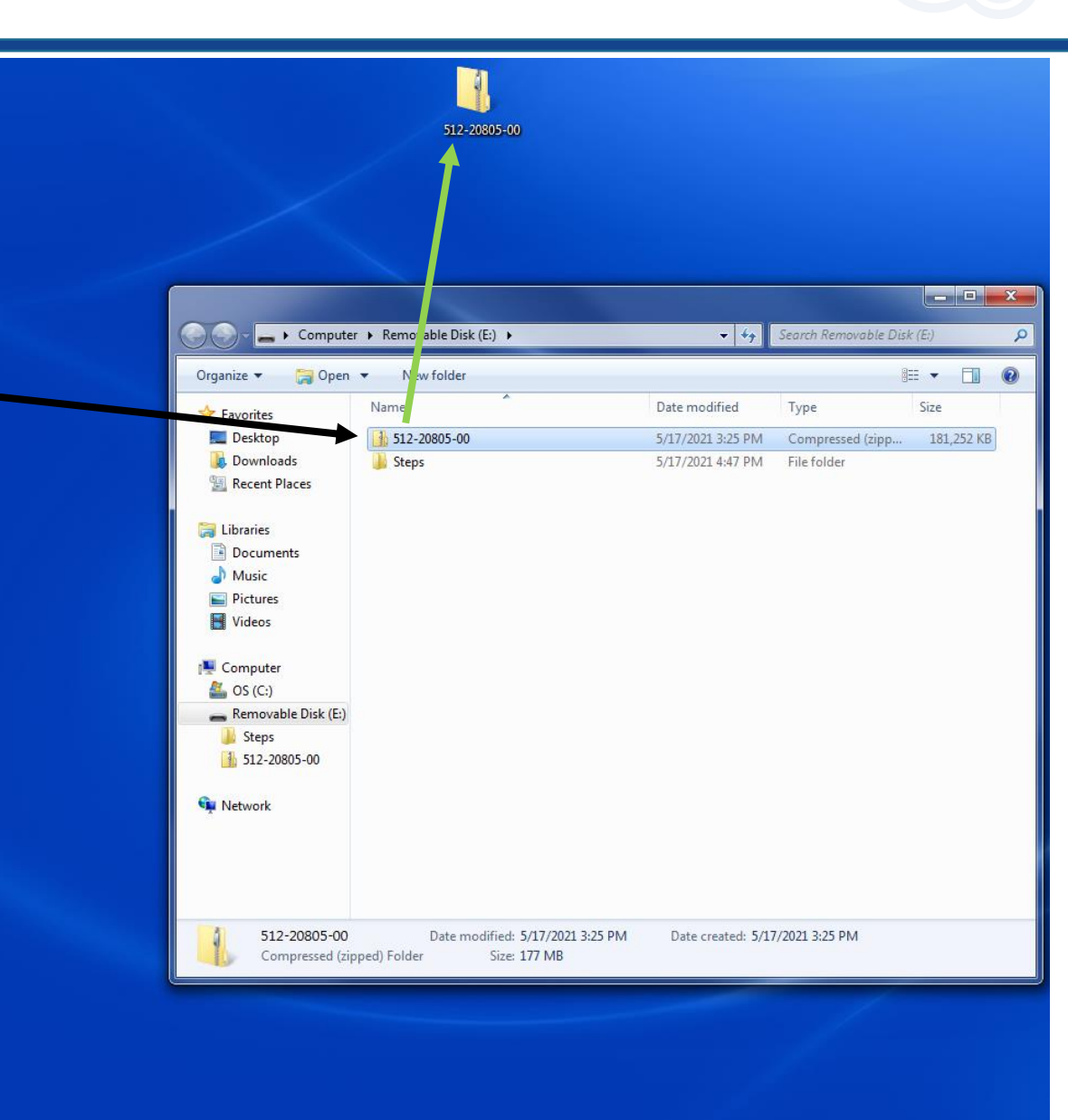

### Run the setup program for V1.02

old PC

Recycle Bin 512-20805-00 512-20805-00 • Double click to run the setup Acrobat<br>Reader DC 512-20805-00  $\bullet$   $\bullet$   $\bullet$  Search 512-20805-00 program (setup.exe) on the Share with  $\blacktriangleright$  New folder **詳 ▼ 同** Organize -Include in library  $\odot$ Acrobat.. Date modified Size Name Type **The Favorites** 野 Desktop **Install** 5/17/2021 4:49 PM File folder Download READER 5/17/2021 4:49 PM File folder autorun 2/2/2021 11:53 AM Setup Information  $1<sub>KB</sub>$ dvanced IP Scanner readme.new 2/2/2021 11:53 AM  $1KB$ NFW File Libraries & setup 2/2/2021 11:53 AM Application 3.593 KB **m** Documents 491 KB setuphelp 2/2/2021 11:53 AM Application Music TechTip7 2/2/2021 11:53 AM Adobe Acrobat D... 305 KB Pictures DigiSizer II<br>5205 Videos Computer 29  $\frac{M}{2}$  OS (C:) Removable Disk (E:) Google<br>Chrome **Gu** Network f **IBM Notes Ford** SediGraph III<br>Plus 7 items SyteLine  $\sim$   $\mathbb{P}$   $\mathbb{Z}$   $\mathbb{U}$ 

4:49 PM

# Moving an Analyzer

- 1. Select the operation for moving an analyzer
- 2. Click Next

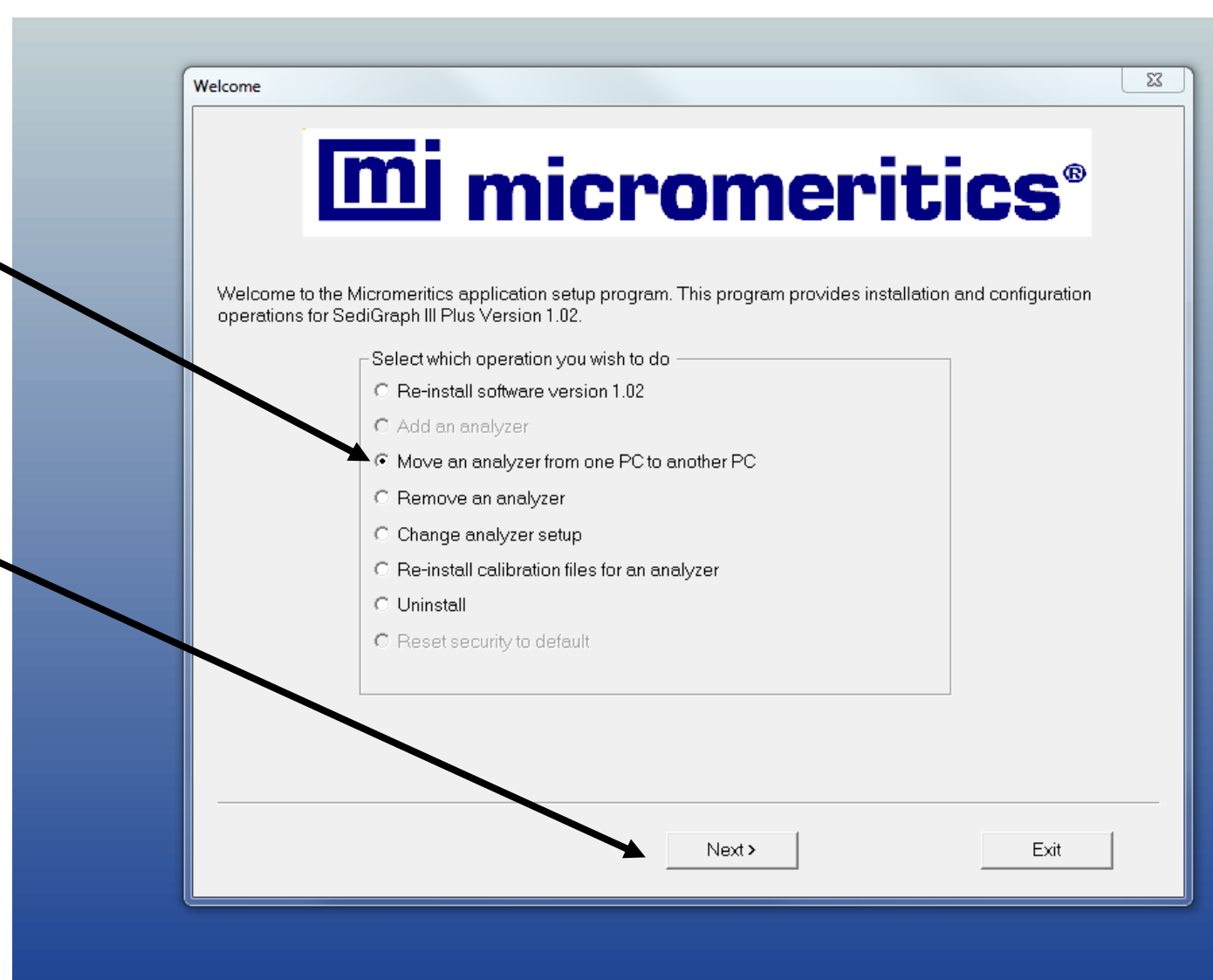

#### Move Analyzer operation

- 1. Proceed with step 2.
	- 1. Ignore steps 1 & 3 for new PC with V2.0
- 2. Ensure Source PC is selected
- 3. Click Next

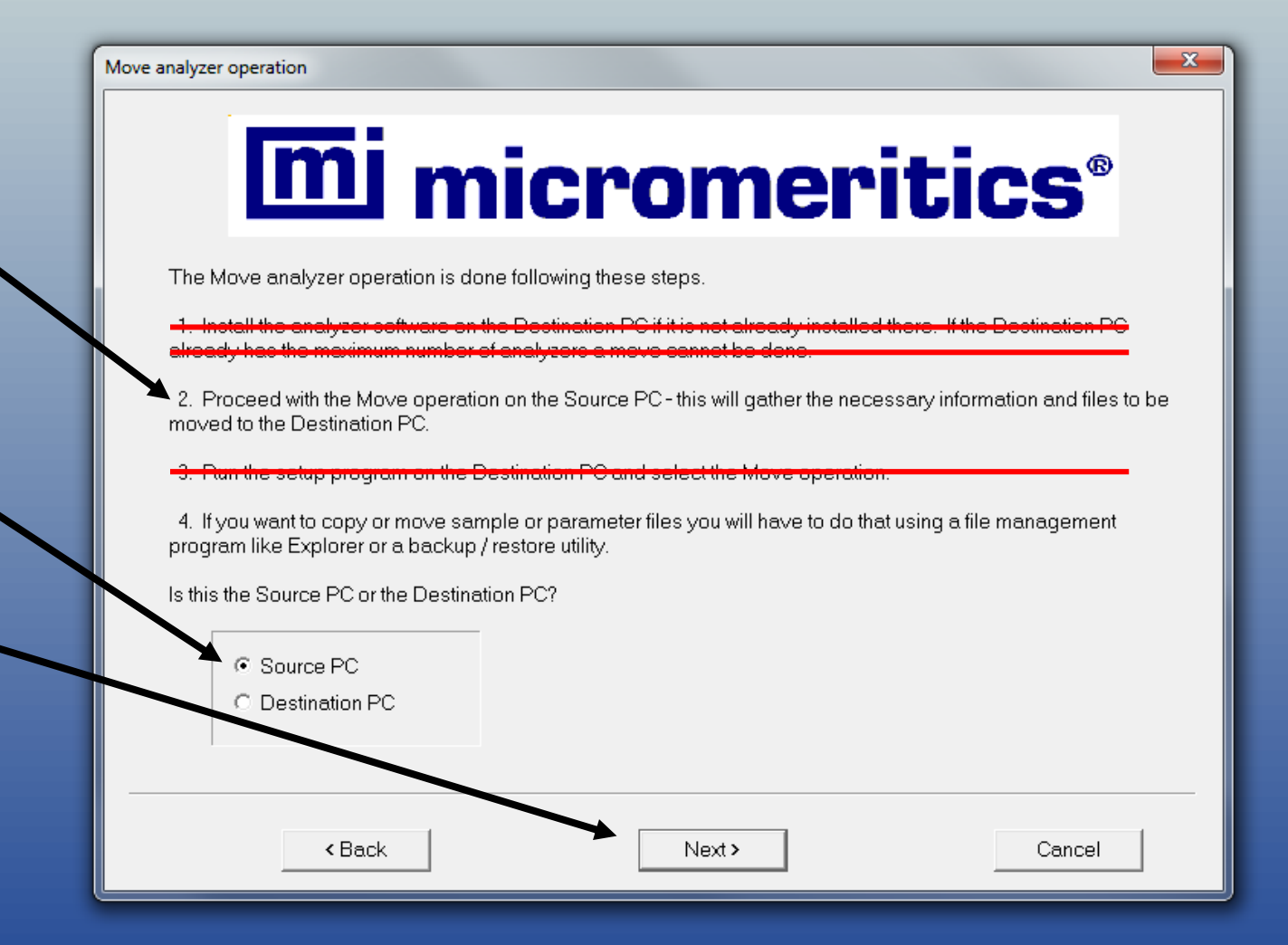

# Specifying the Analyzer to be Moved

- 1. Select the analyzer
- 2. Browse to the destination for the calibration files (USB Flash Drive or network location)

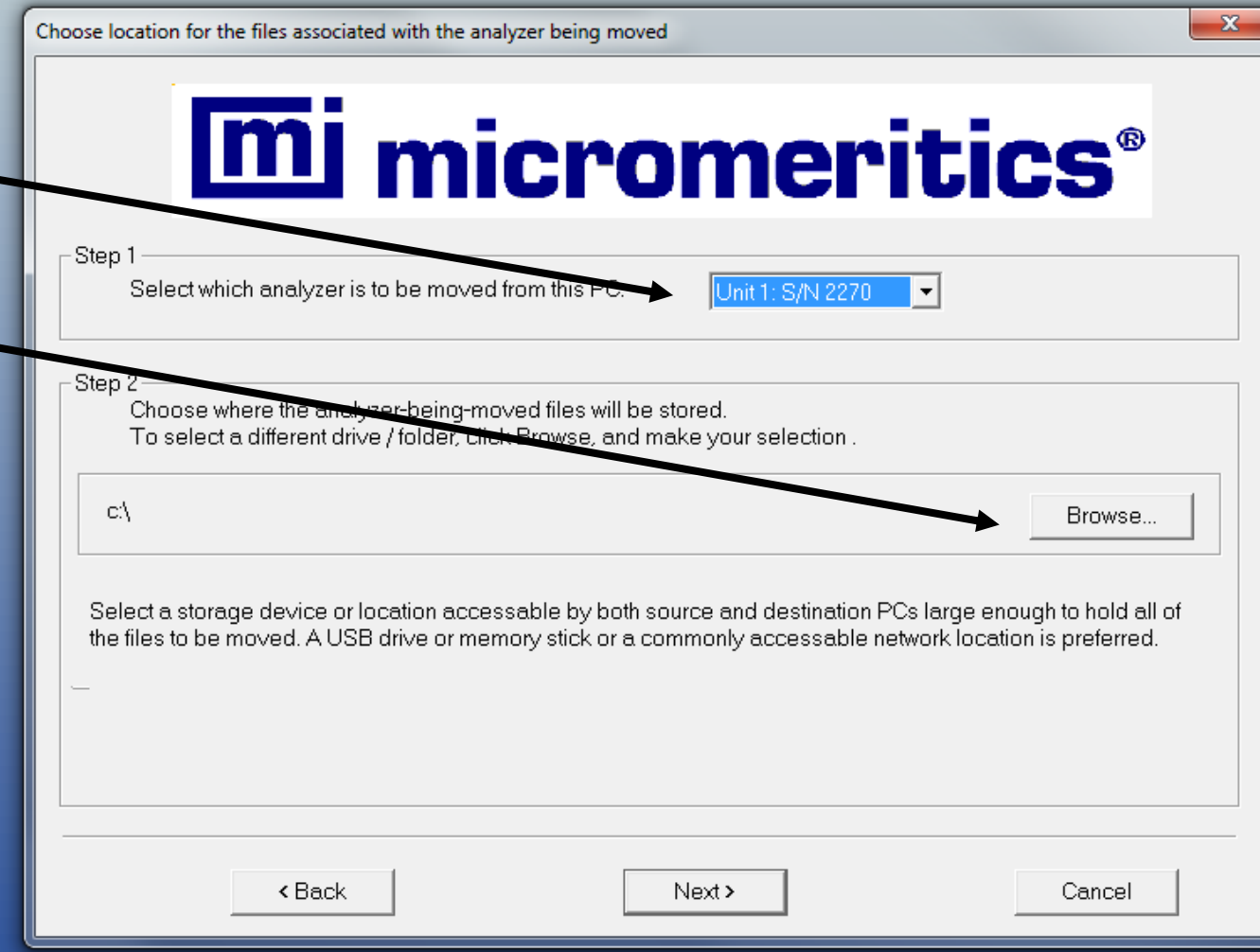

- Select the location where the calibration files will be placed
- Select the USB or Network drive here
- In this example, the USB drive is labeled "E:"
- The correct directory structure will automatically be created

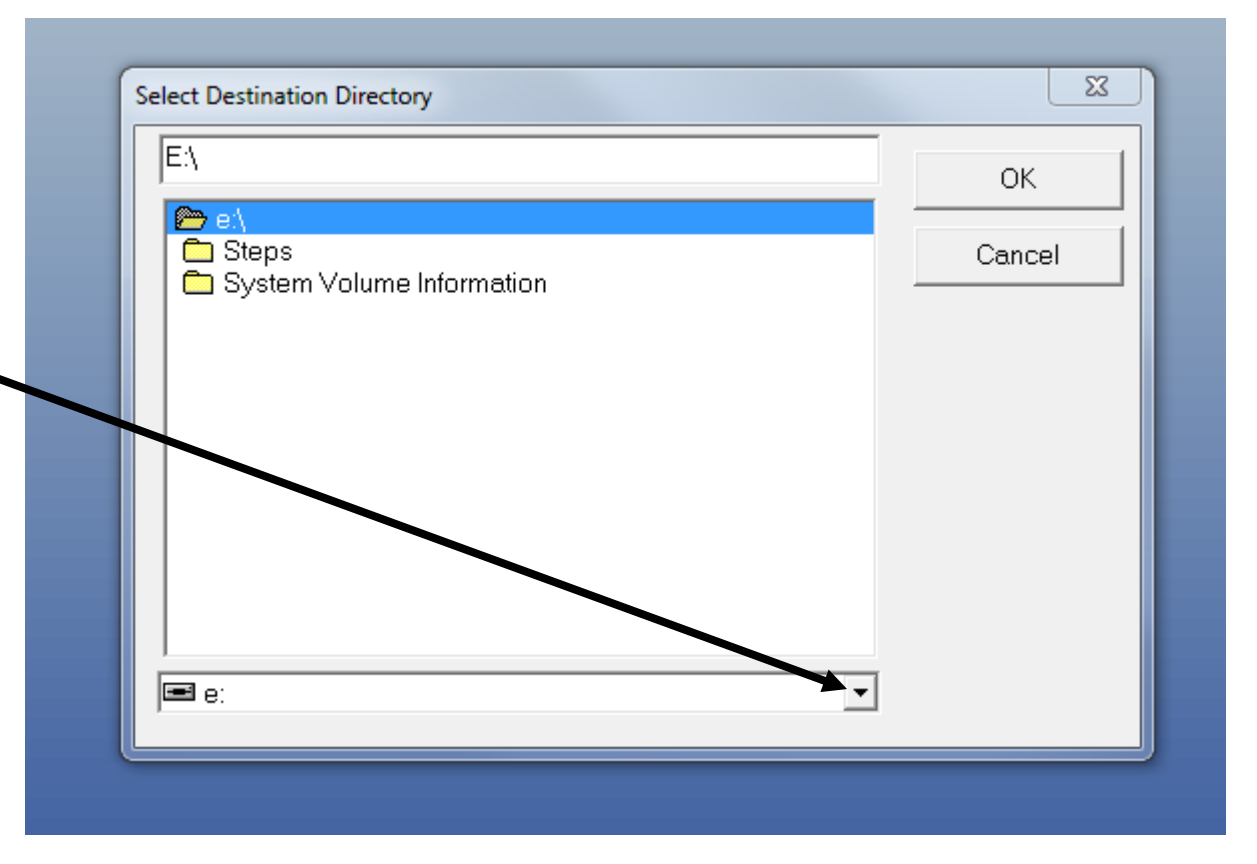

# Specifying the Analyzer to be Moved

- Click Next to copy the calibration files to the new location
- Note: A copy of the calibration files will remain on the old PC hard drive

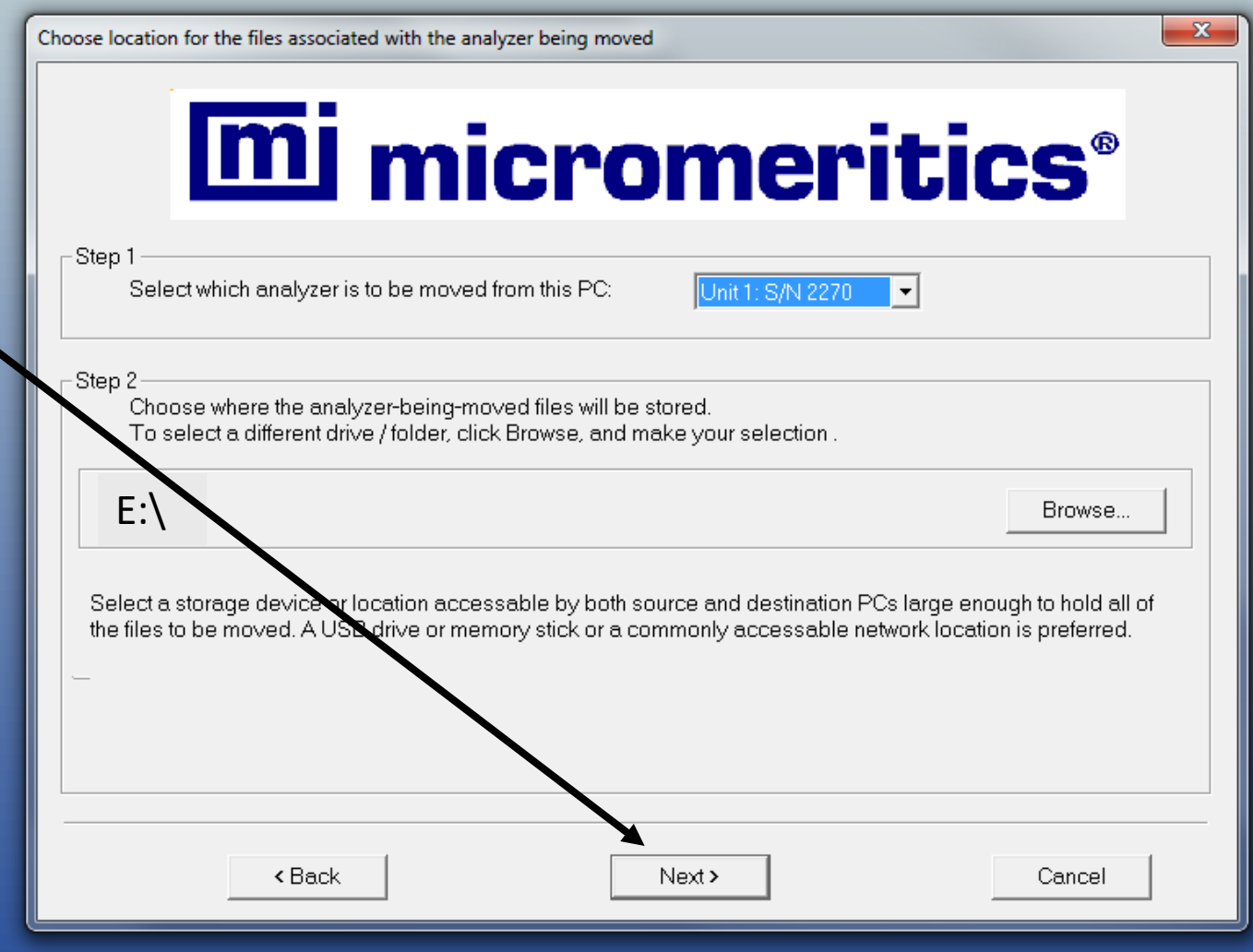

## Confirmation of Move Operation

- The setup program returns to the Welcome screen
- Last operation status will indicate a success copy of the calibration files to the USB or network location
- Click Exit to terminate the setup program

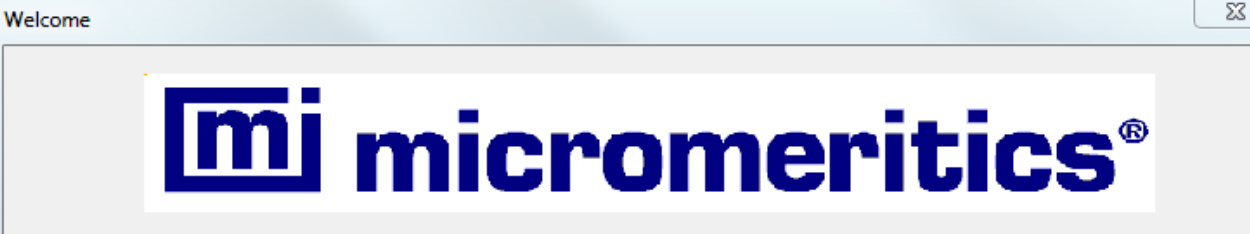

Welcome to the Micromeritics application setup program. This program provides installation and configuration operations for SediGraph III Plus Version 1.02.

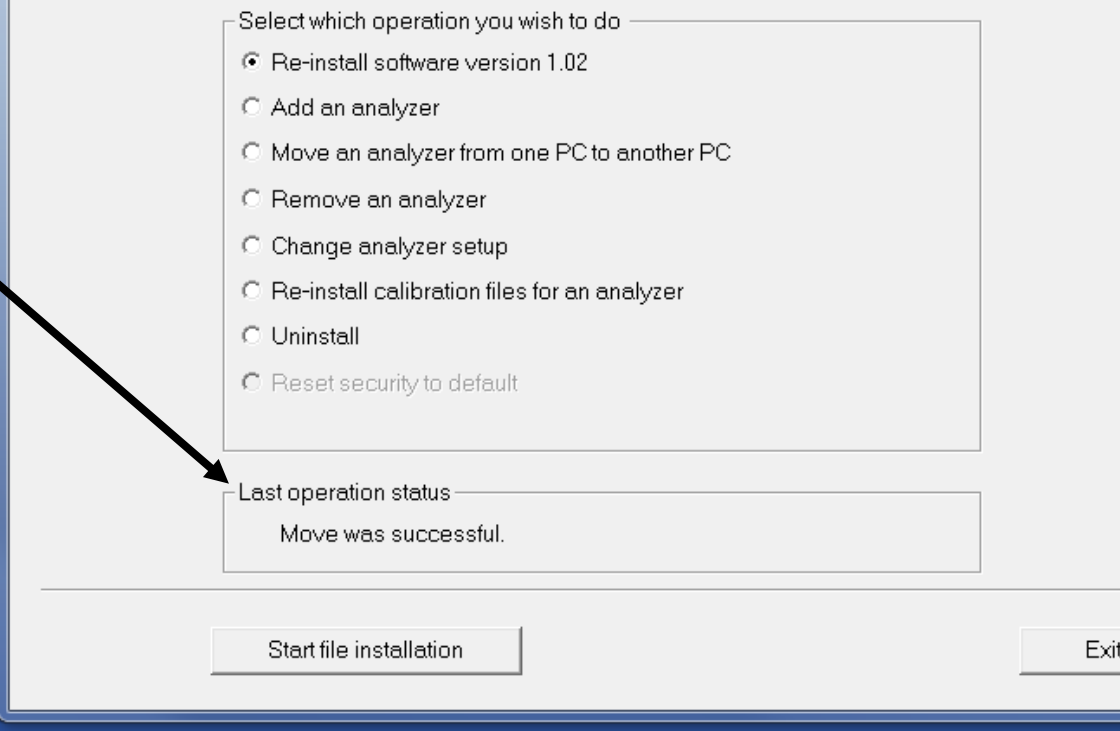

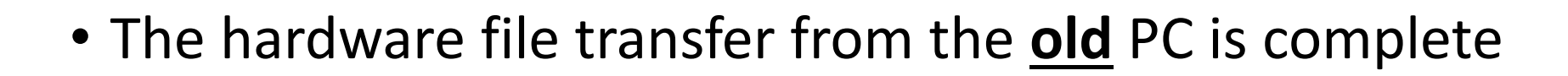

- The next set of instructions apply to the setup and configuration on the **new** PC (Windows 10)
- When prompted, please connect SediGraph III Plus (5125) analyzer to new PC using ethernet (network) cable and proper network card settings (See Operator's Manual for instructions

# Viewing Exported Files from Old PC

- The calibration files have been copied to the "hardware" directory of the destination device
- Using Windows Explorer the
	- data
	- params
	- service

Directories may be copied to the new PC (see Part 2)

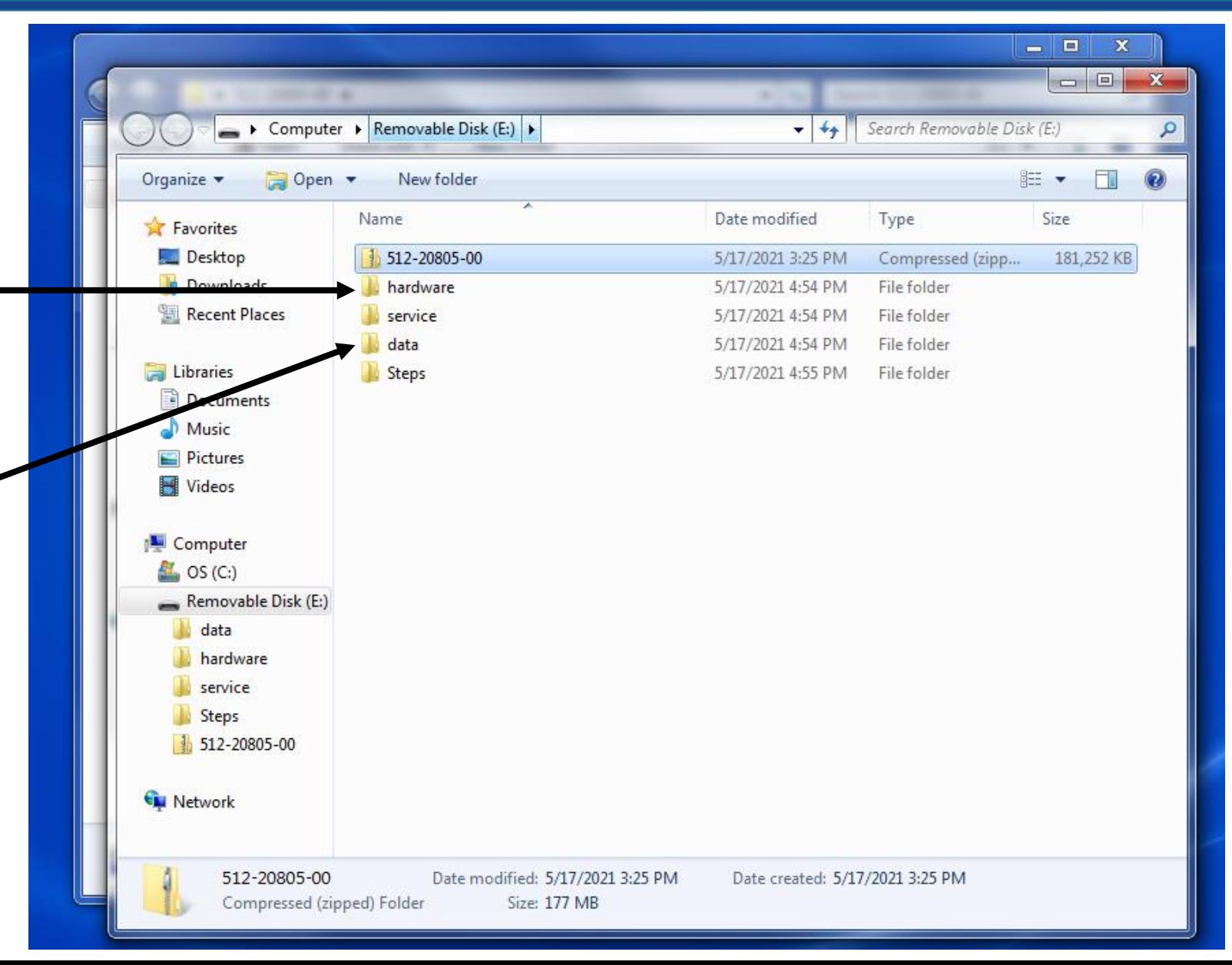

# Installing V2.0 SediGraph III Plus on the NEW PC

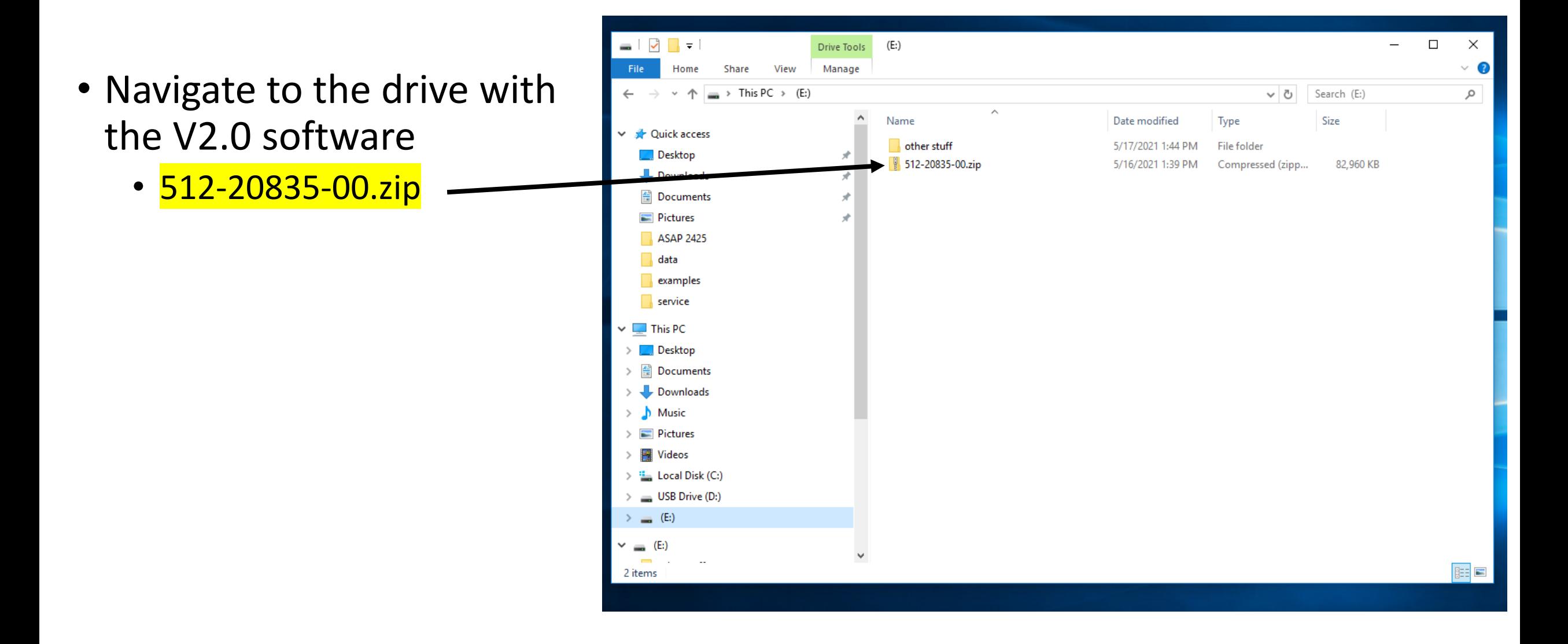

# Copy the 512-20835-00 to the New PC

- Copy the V2.0 software to the Desktop of the Win 10 PC
- Unzip ("Extract All") the archive and double click on the "setup.exe"

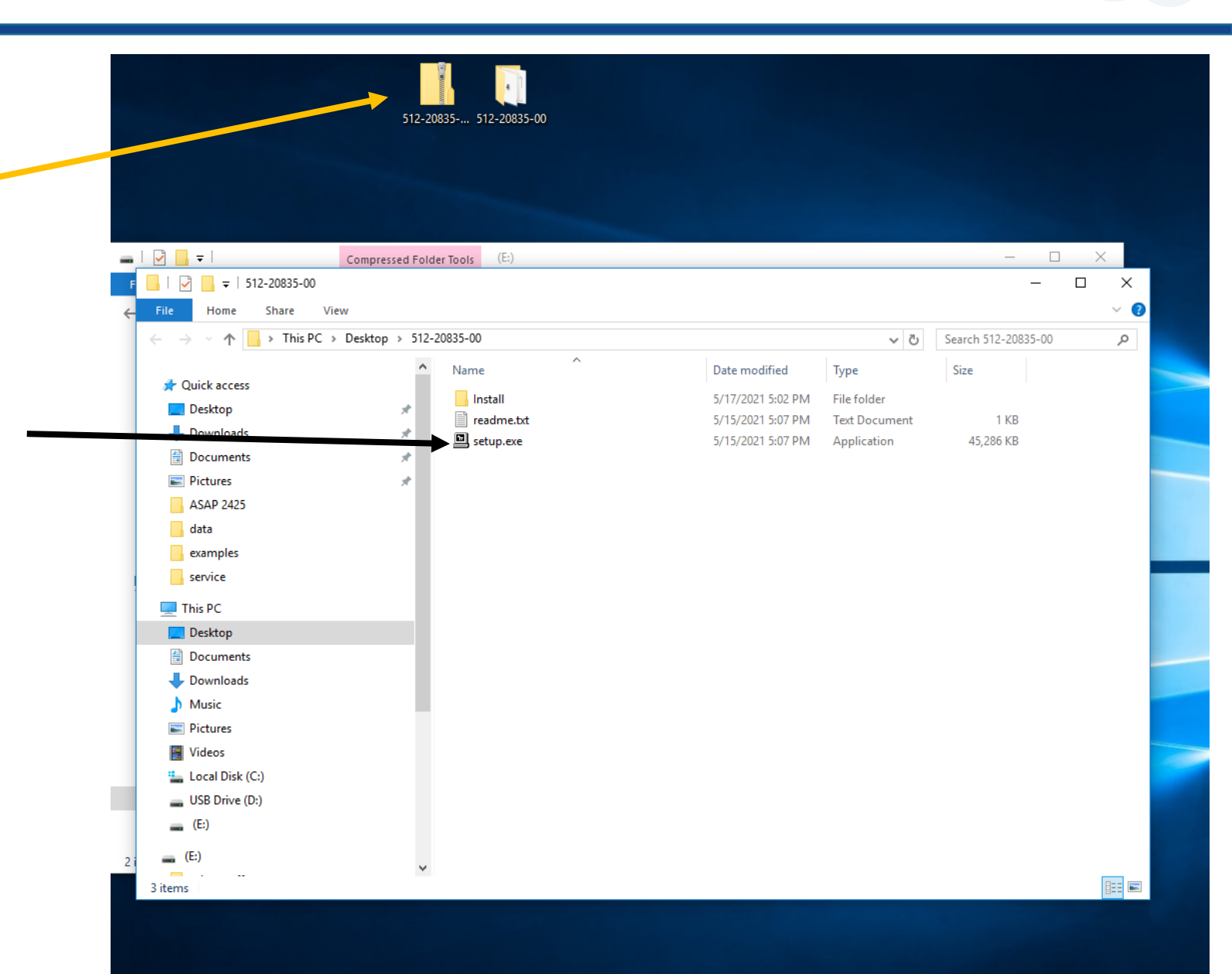

# Select the location of the calibration files

- Follow prompts for installing V2.0 software on new PC
- When "Calibration File Installation" is reached, browse to the directory of the previously saved calibration files in the "hardware" folder in:
	- USB Flash Drive
		- OR
	- Network location

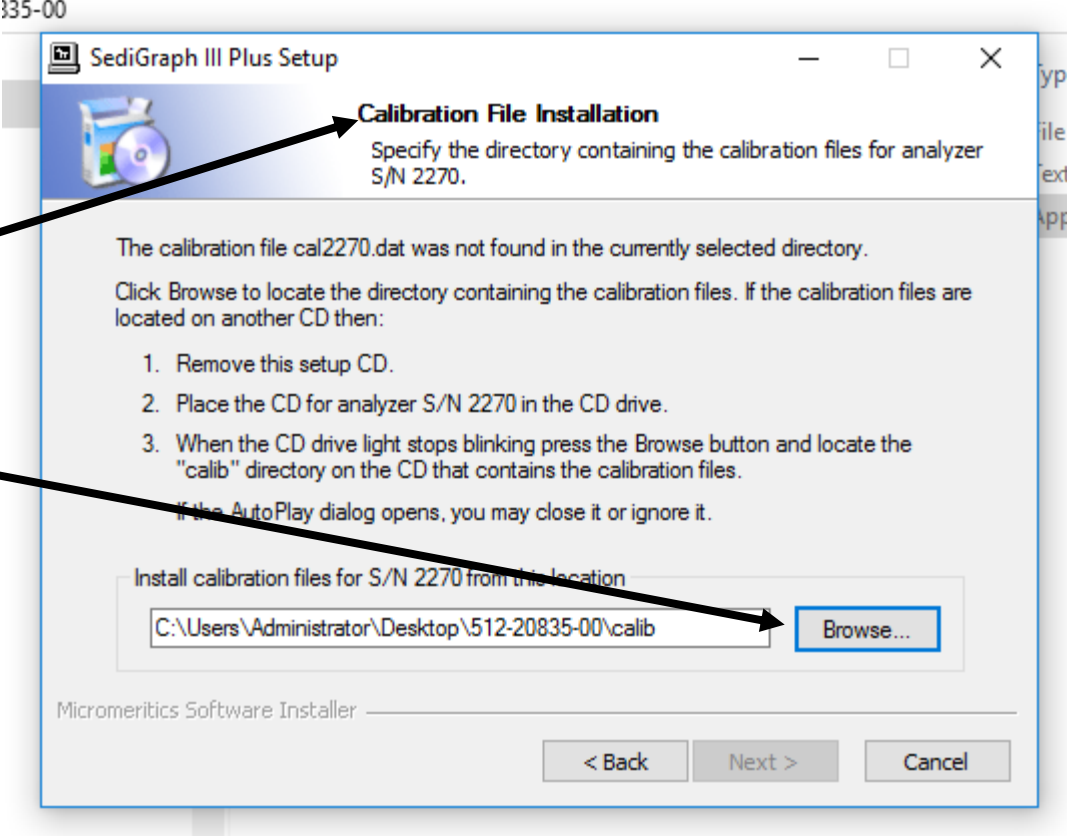

# Select the location of the calibration files

- The directory of the previously saved calibration files is in the "hardware" folder from the old PC
	- USB Flash Drive (in this example)
	- Network location
- Click Next to continue

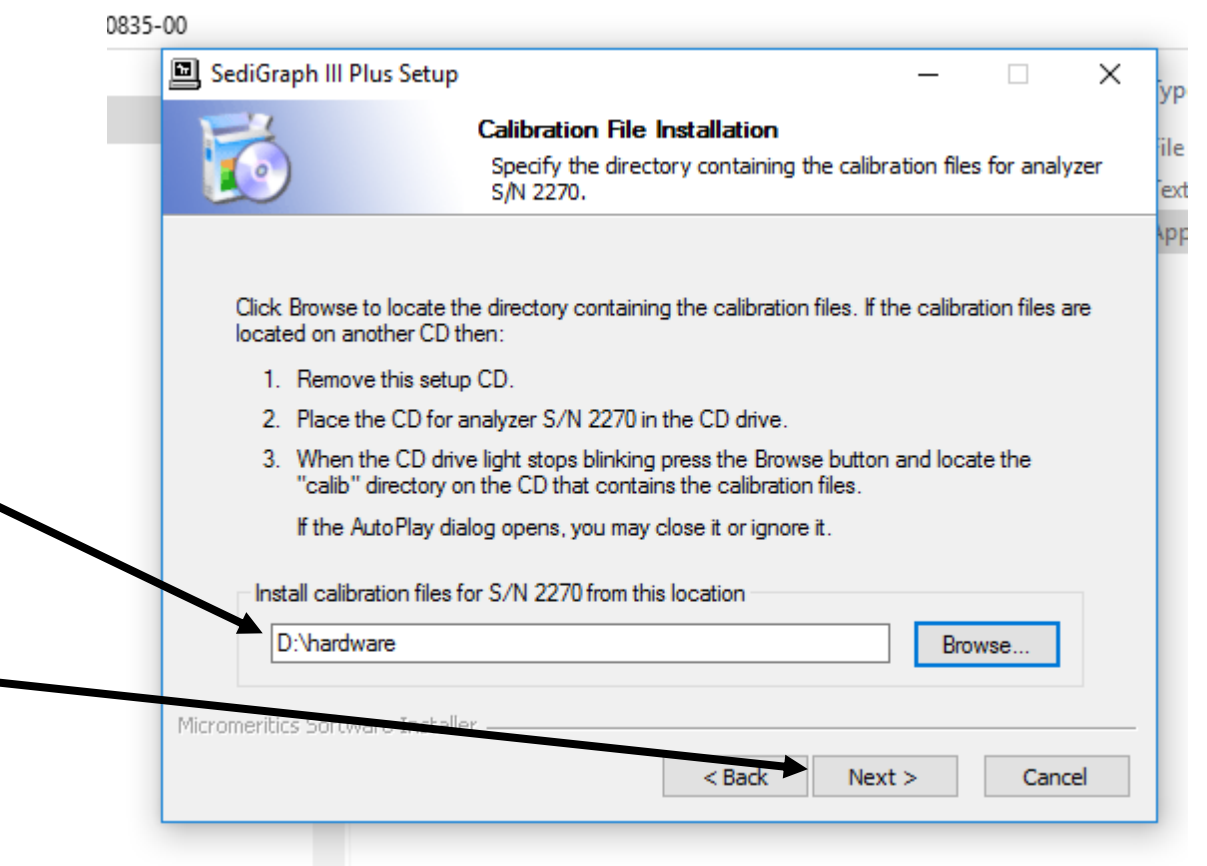

# Installation

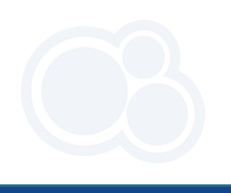

 $\sqrt{2}$ 

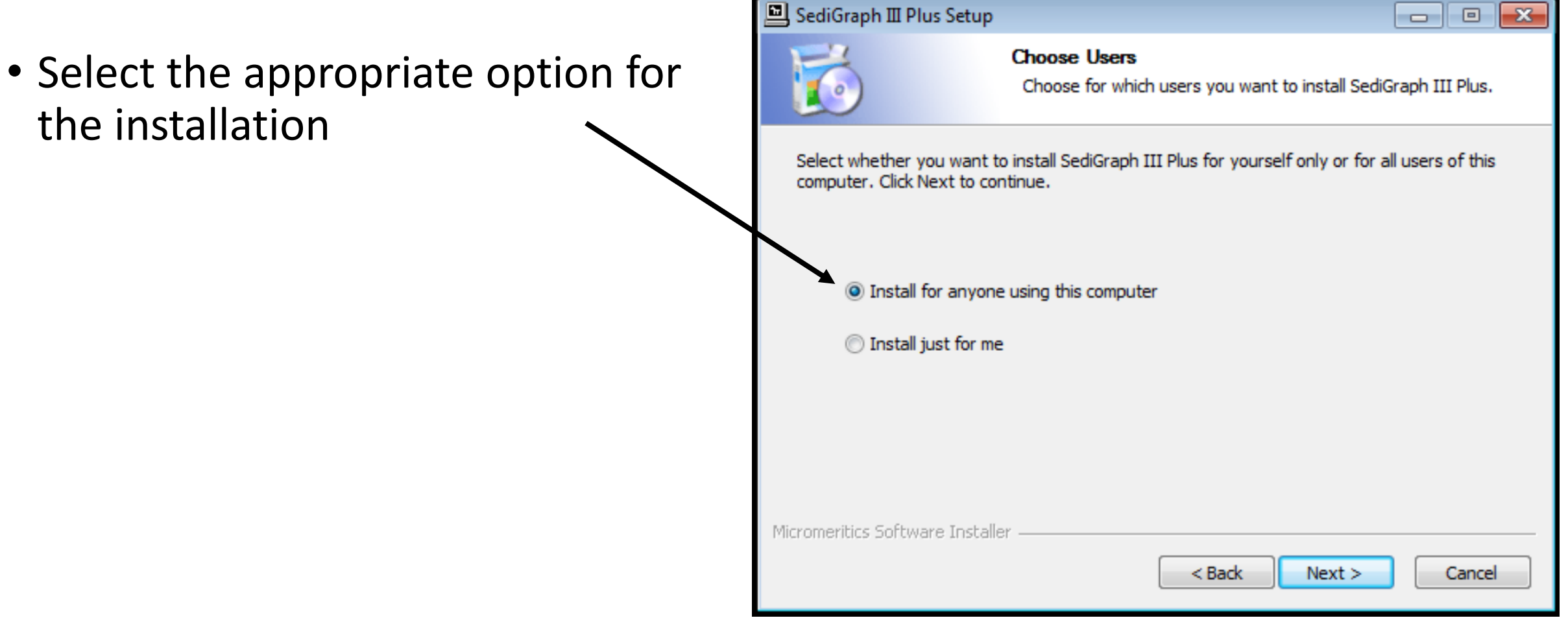

**D** SediGraph III Dlug Setup

## Location of the SediGraph III Plus software

- Specify the Destination
	- The default is recommended

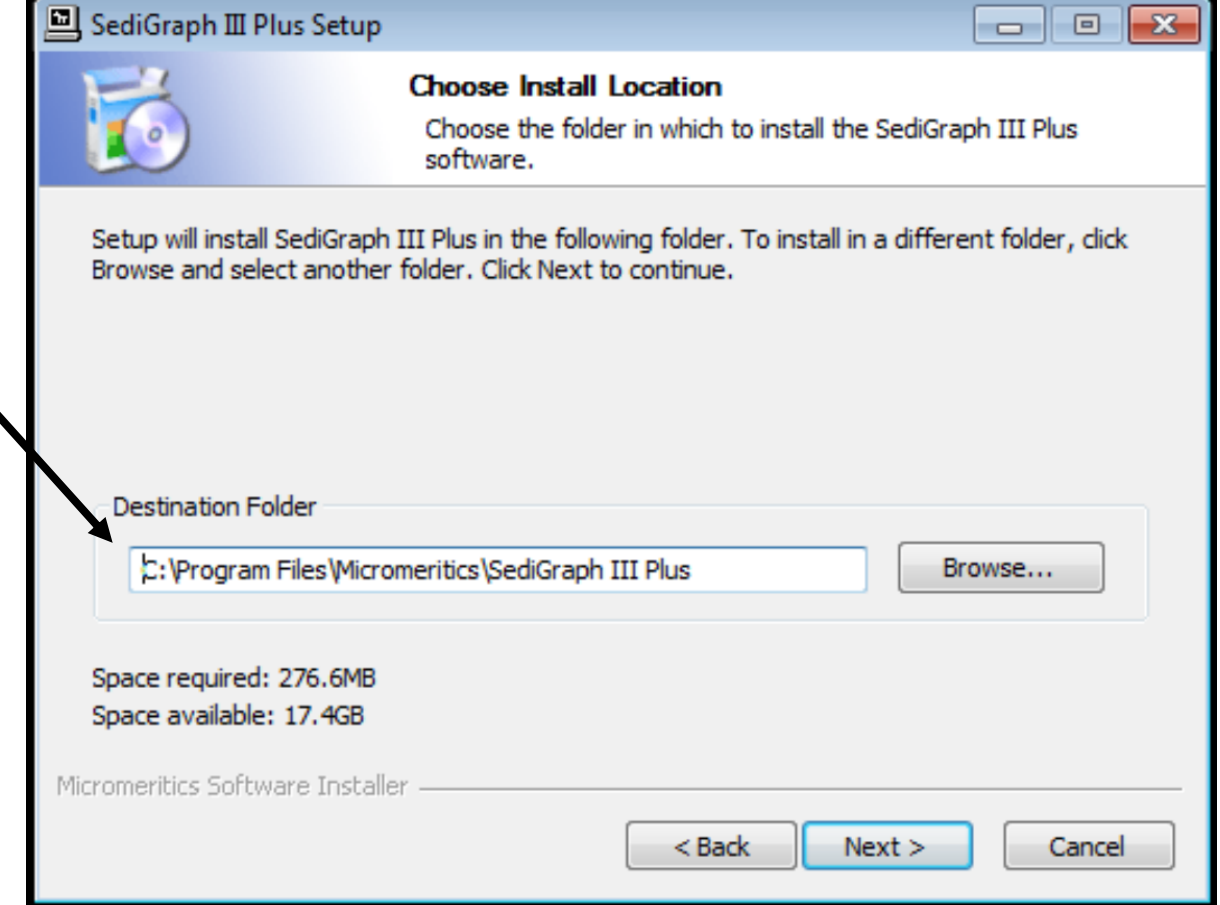

## Location of SMP files

- The Documents folder is the recommended location for SMP files (data files) with Win 10.
- Note: SMP files were previously saved SediGraph Program Files folder (see Part 2)

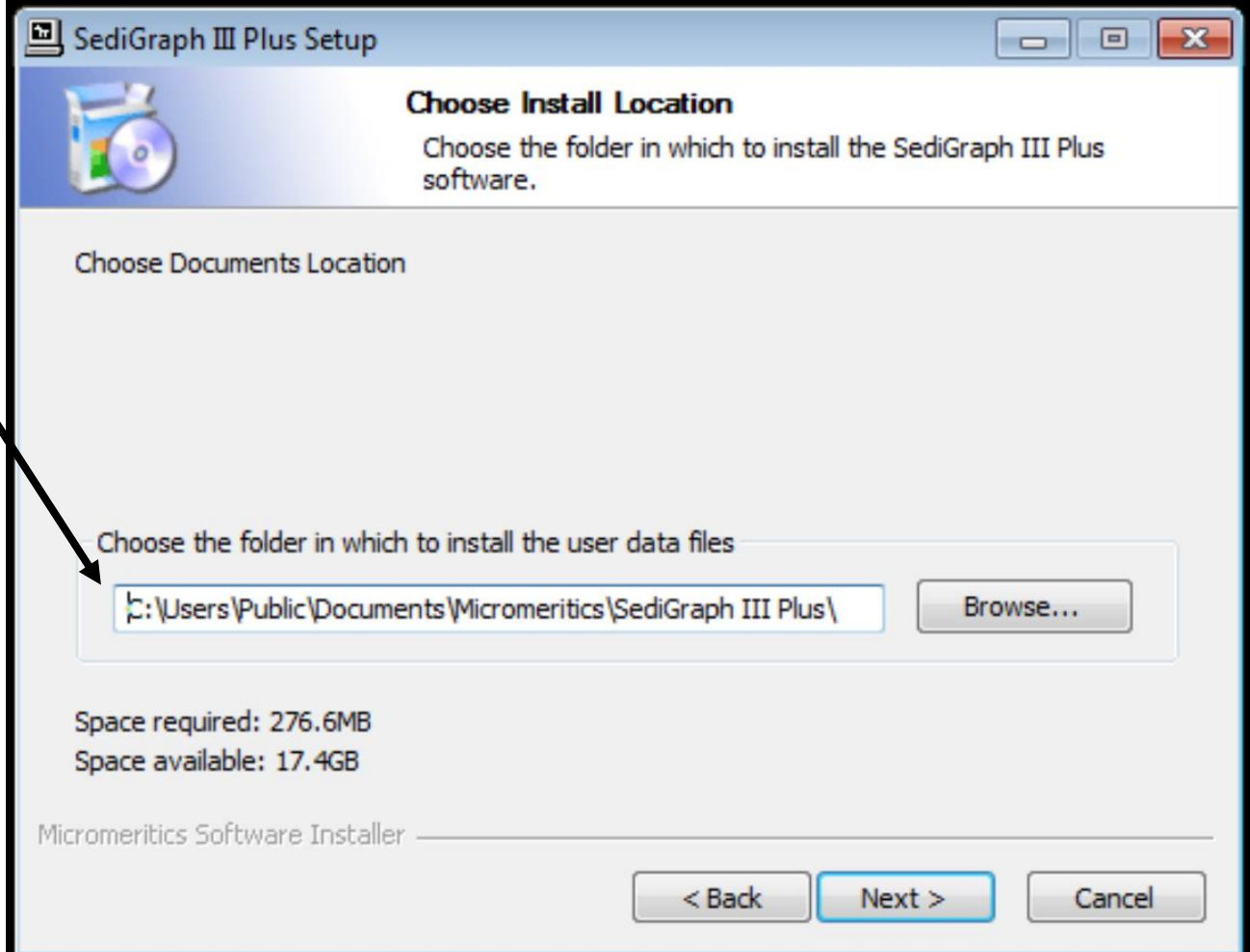

#### Create a Start Menu Folder

Menu

2. Click Install

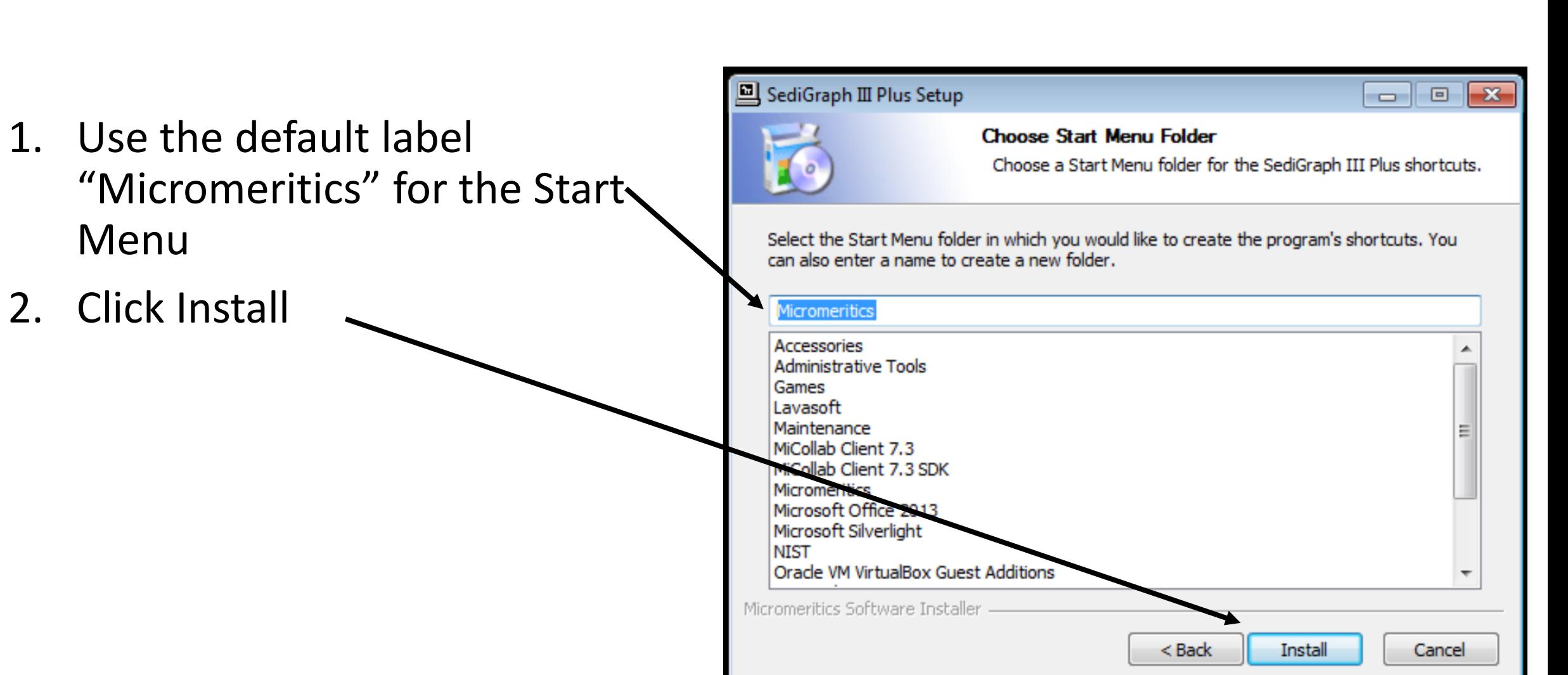

### Successful Installation

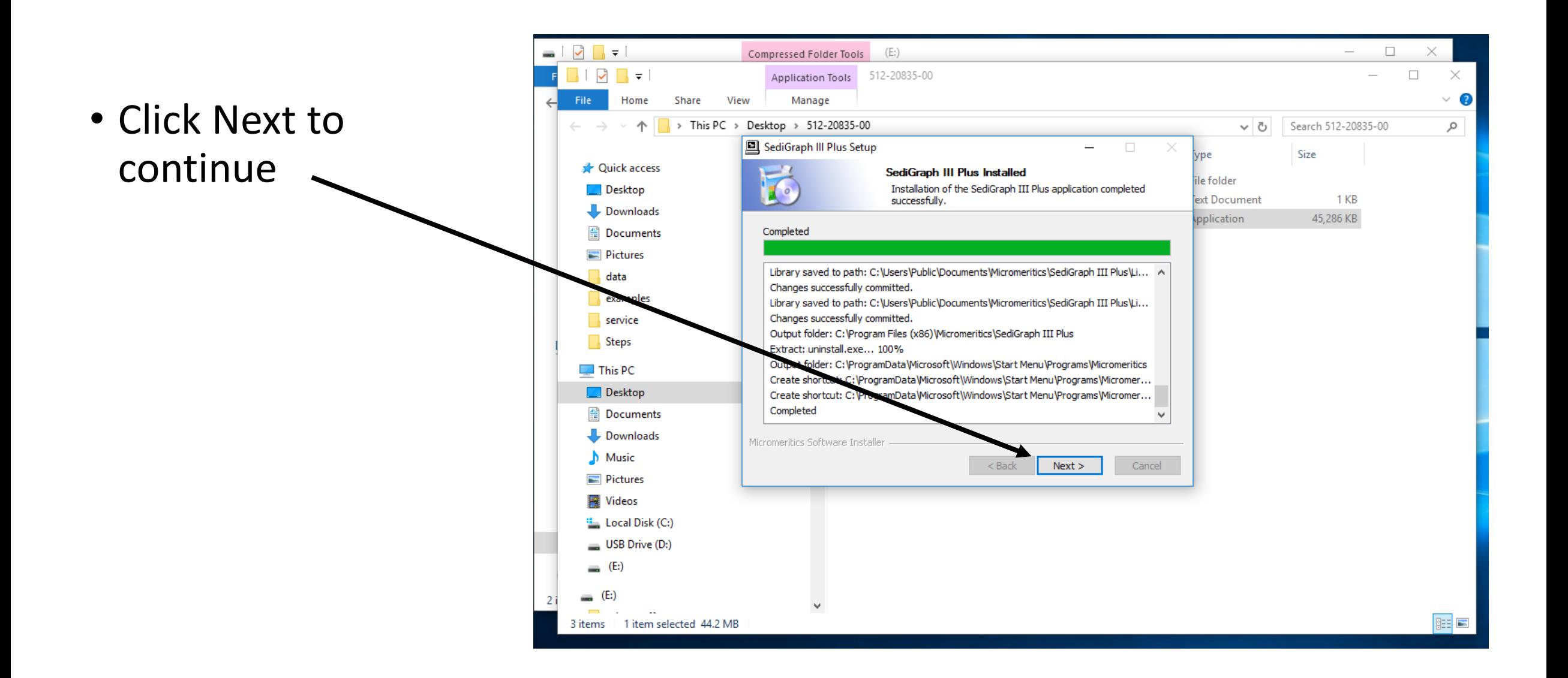

# Analyzer Configuration

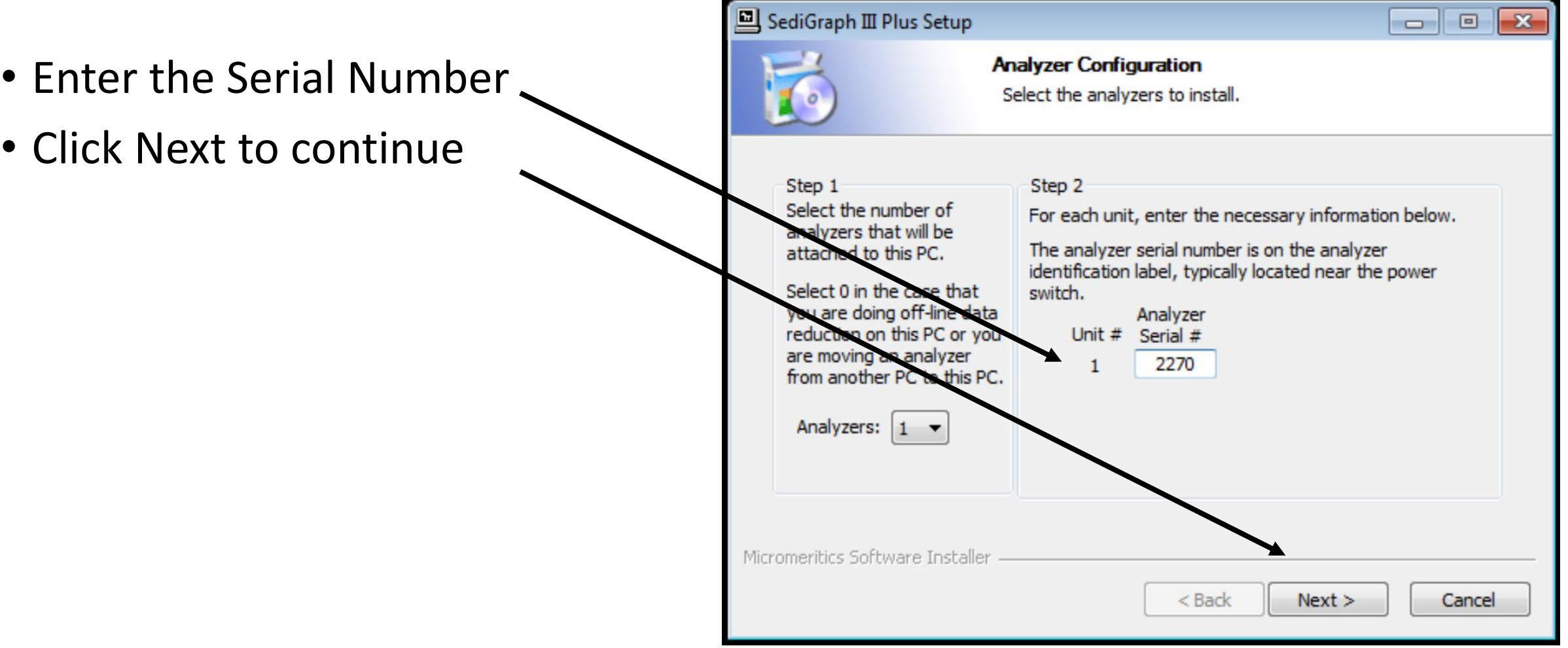

# Configure the Ethernet for the SediGraph & NEW PC

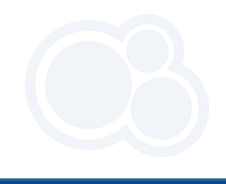

• Be sure to follow the appropriate steps listed to connect the instrument to the new PC.

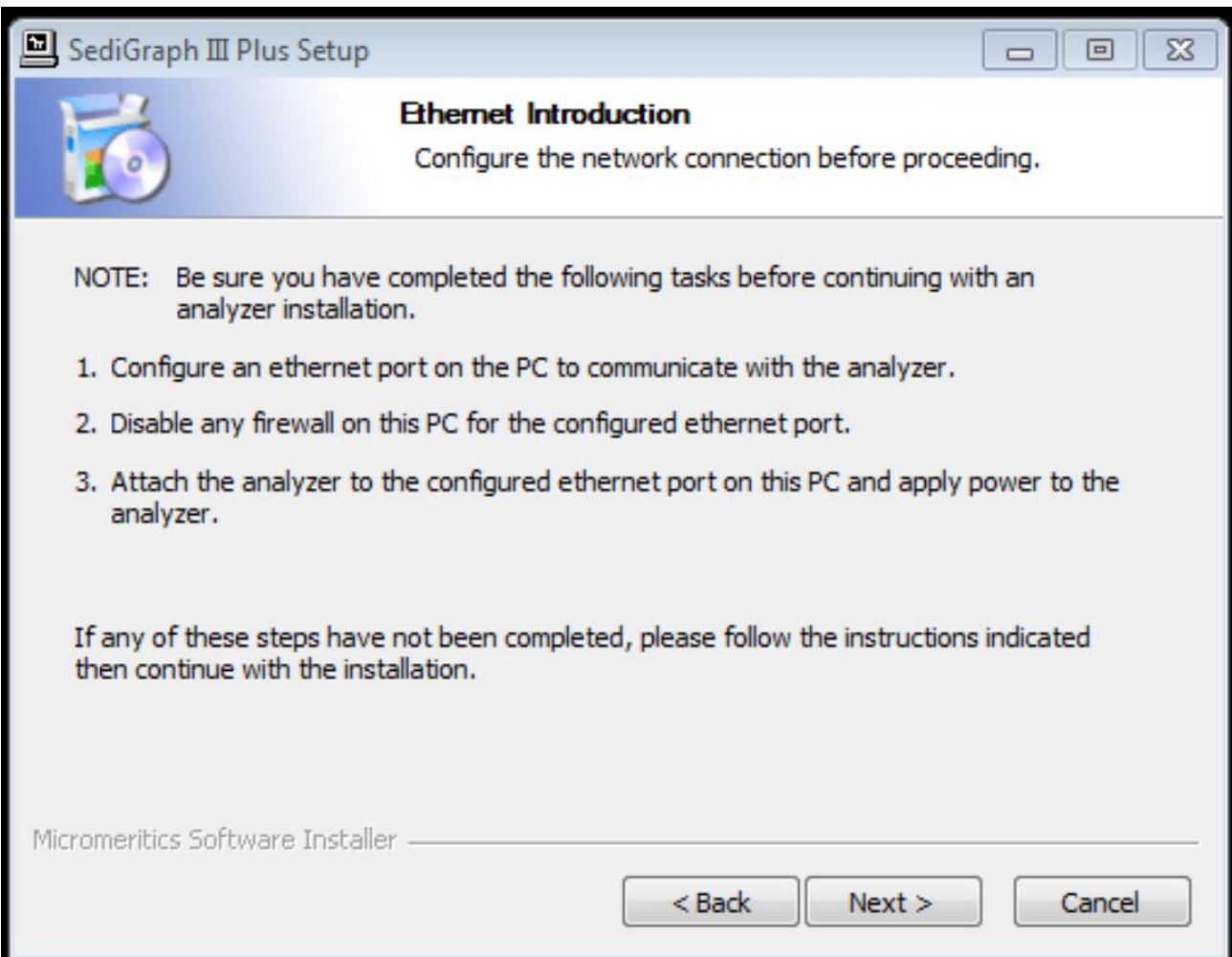

#### NEW PC Communication

- Select the Ethernet Adapter
- The recommended ethernet port for the PC is 192.168.77.100

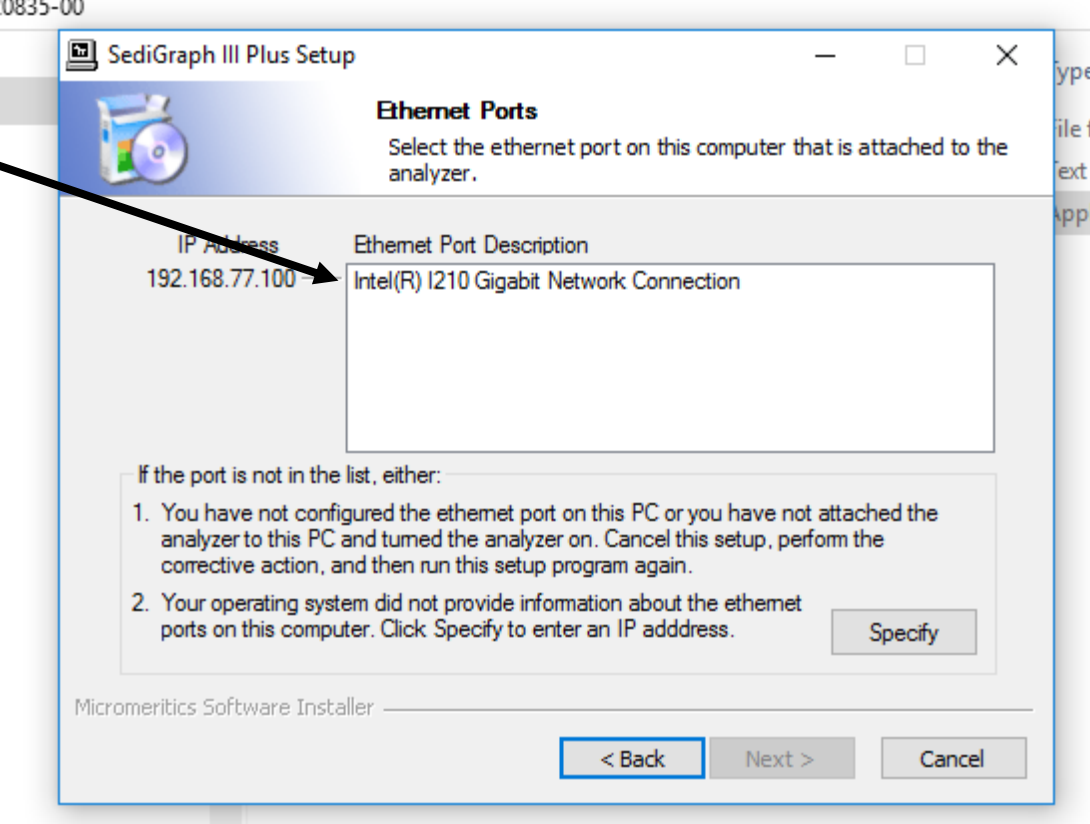

#### Transfer to New PC Complete

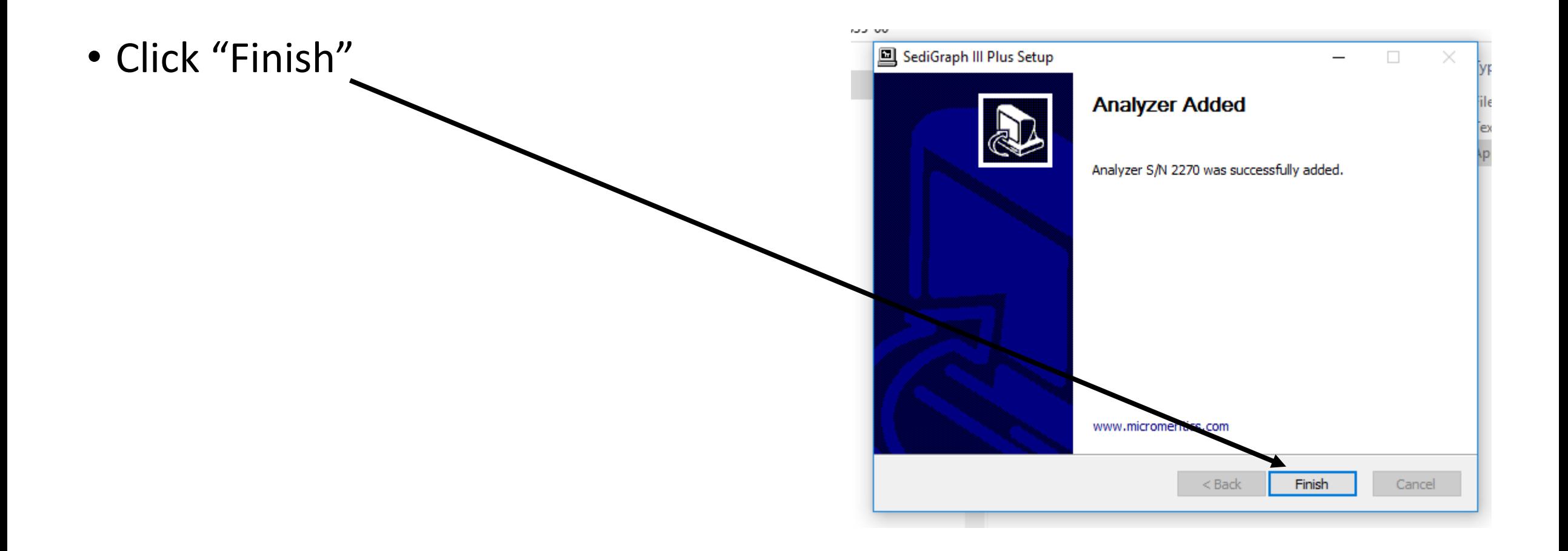

# Run SediGraph III Plus program

• Click on desktop the new icon for SediGraph III Plus

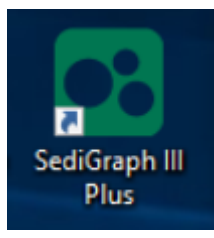

• The software will communicate to the SediGraph III Plus analyzer

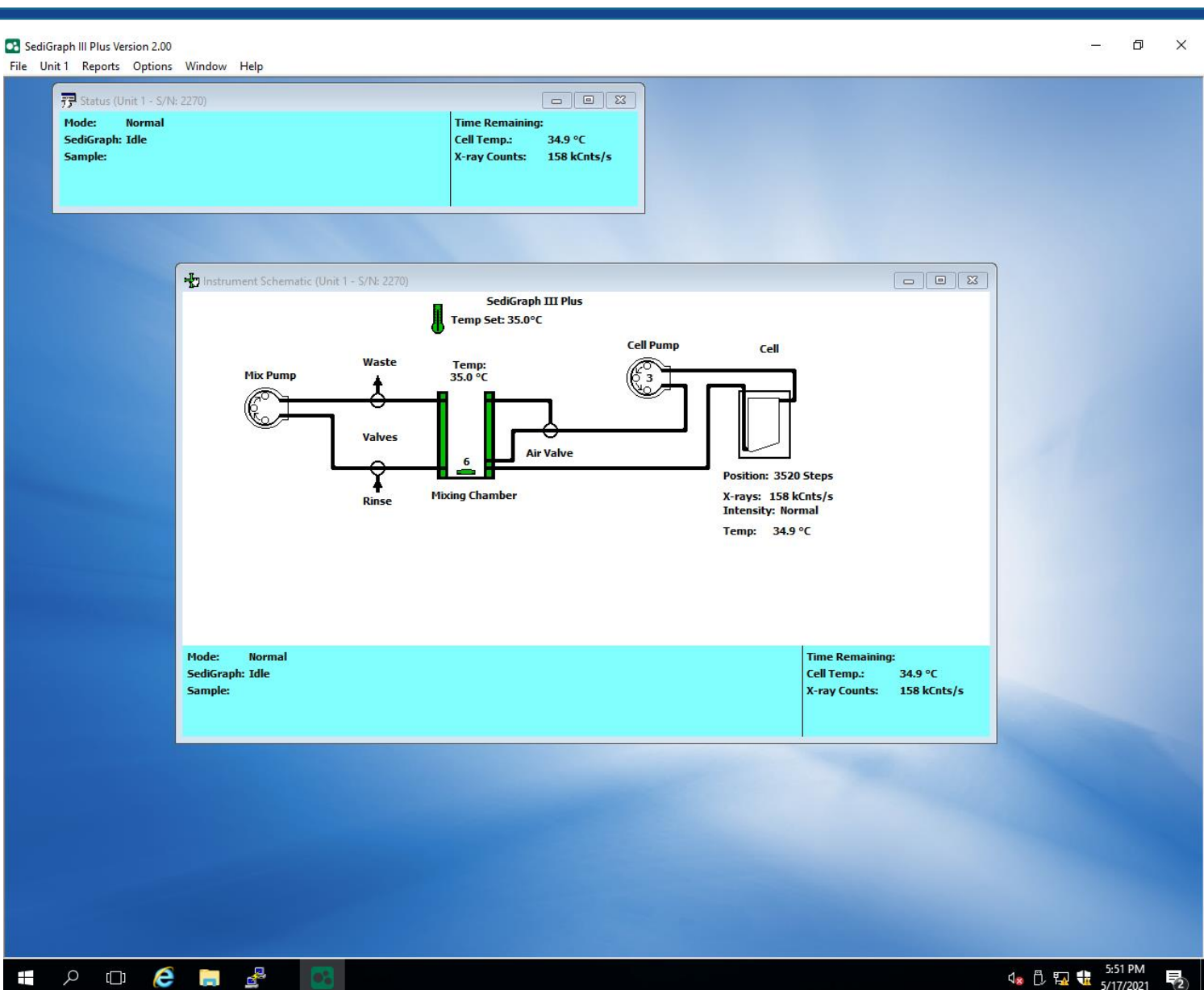

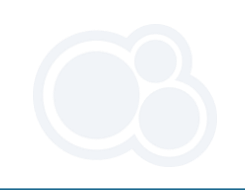

#### Moving SediGraph Data (.smp) and Parameter files

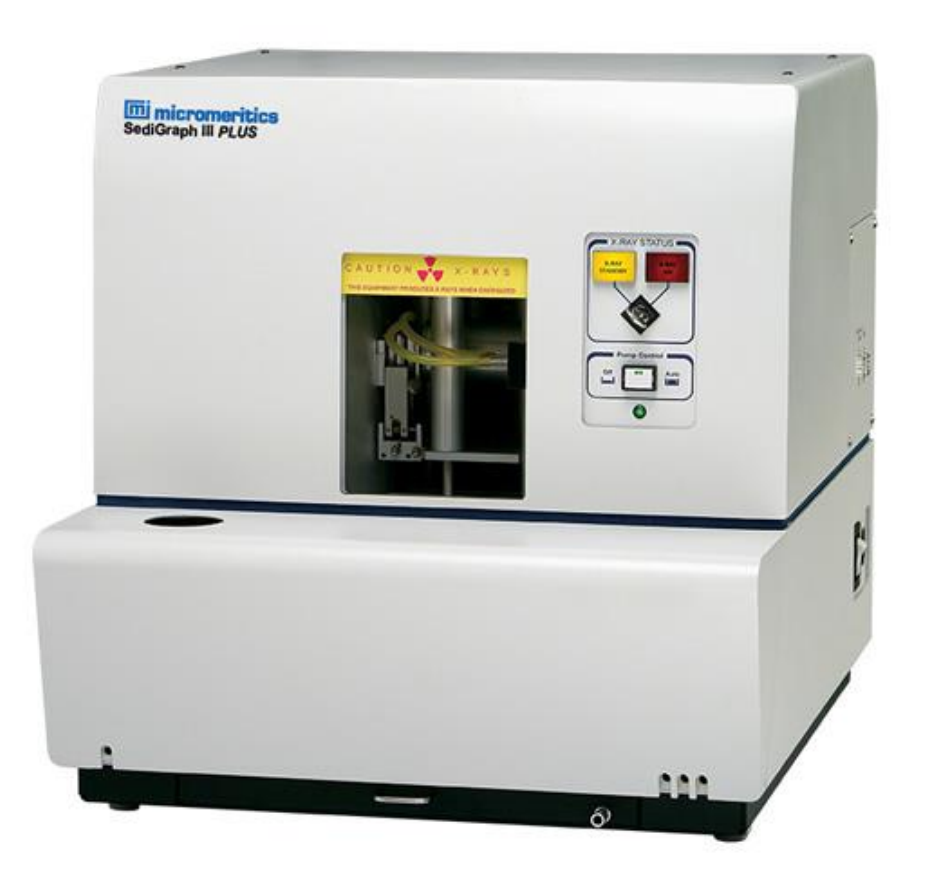

- Open a file explorer and navigate to the old Sedigraph installation. For standard installations, this is found under C:\5125.
- This is where you will find data files and parameter files

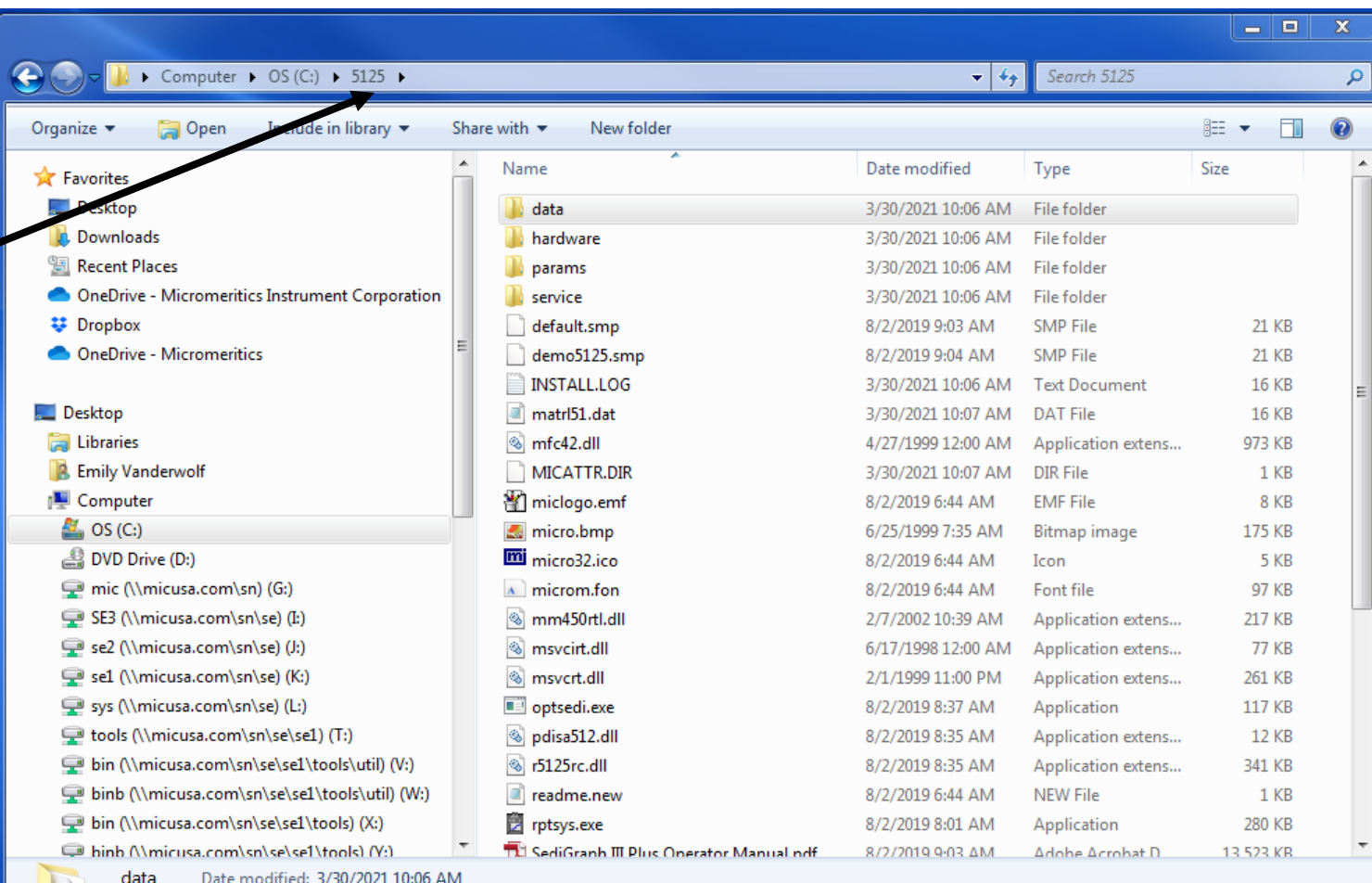

File folde

- Create a new folder on your USB or network drive where you can place a copy of the data files.
- Open up the data folder and select the files (or sub-folders with files) you wish to save. Copy and paste these to the newly created folder.

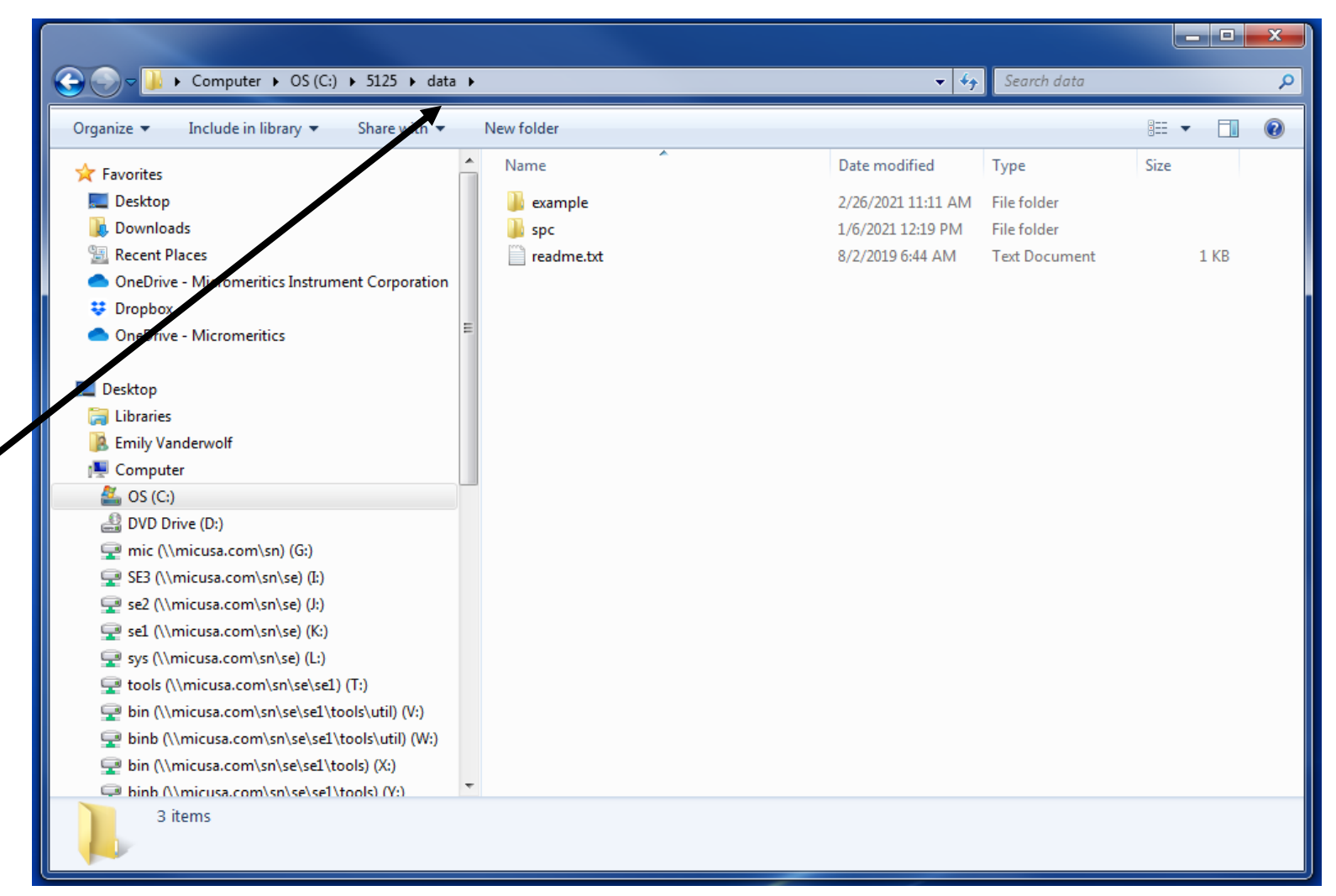

# Save a Copy of Parameter Files

• Parameter files are found in the "params" folder. There are two types you will be saving, ANC and RPO files. Select the files you wish to save and copy them to the same folder that was created in the previous step.

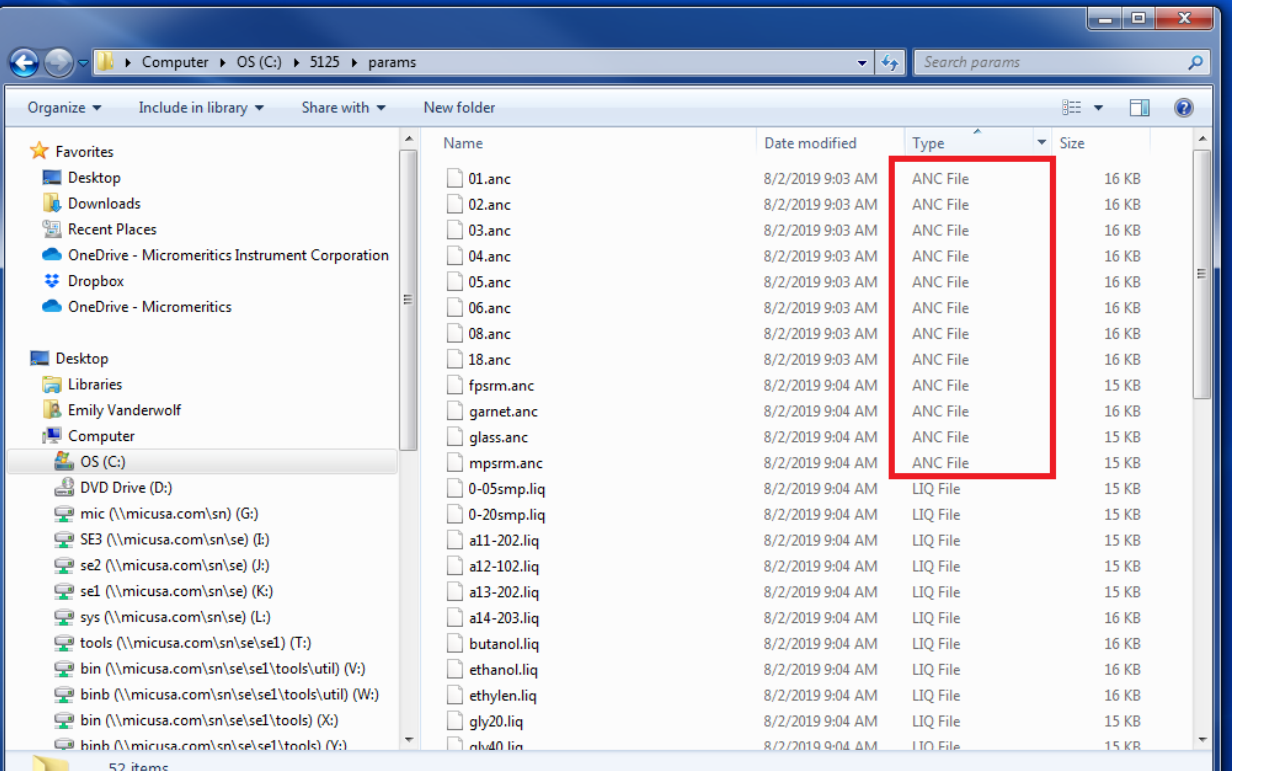

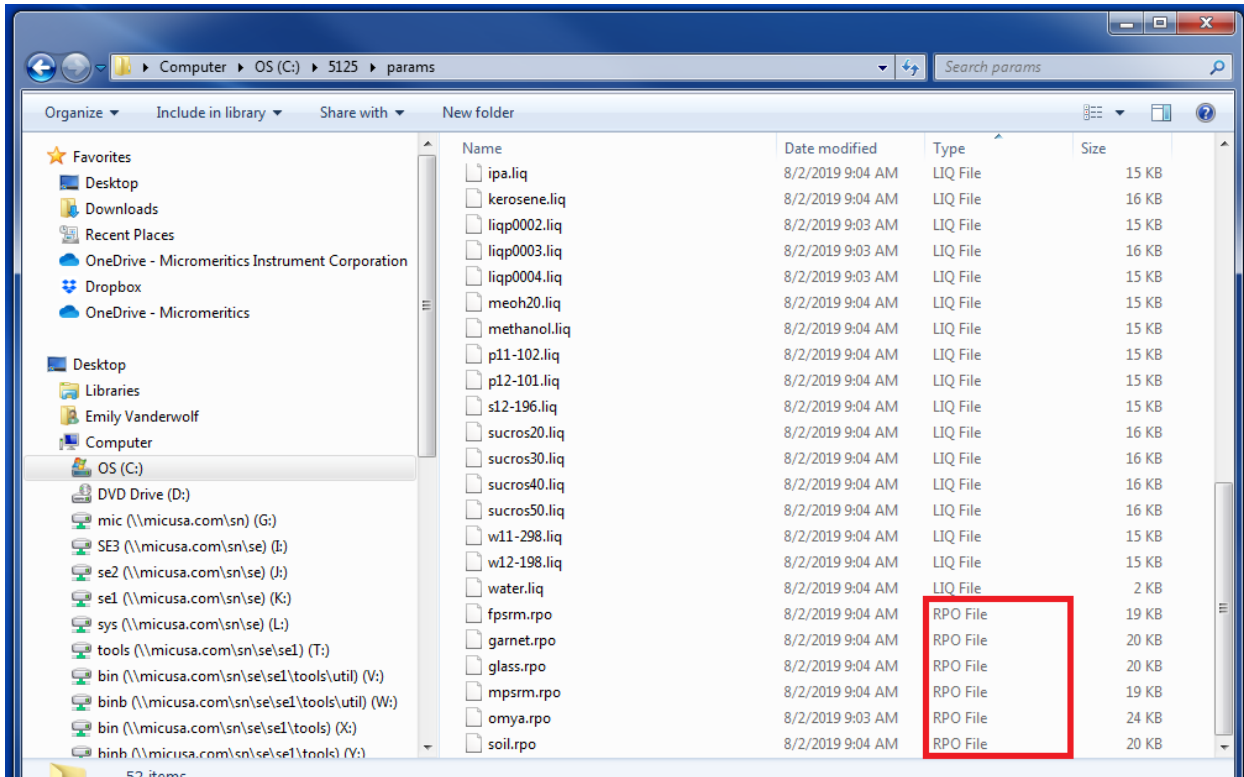

- The data and parameter files can now be transferred to the new PC
- The next set of instructions will provide guidance to moving the files to the **new** PC (Windows 10)

#### Navigate to the New PC Software Directory

18 item

• Open a file explorer and navigate to the new SediGraph installation. For standard installations, this is found under C:\Users\Public\Docume nts\Micromeritics\SediGr aph III Plus.

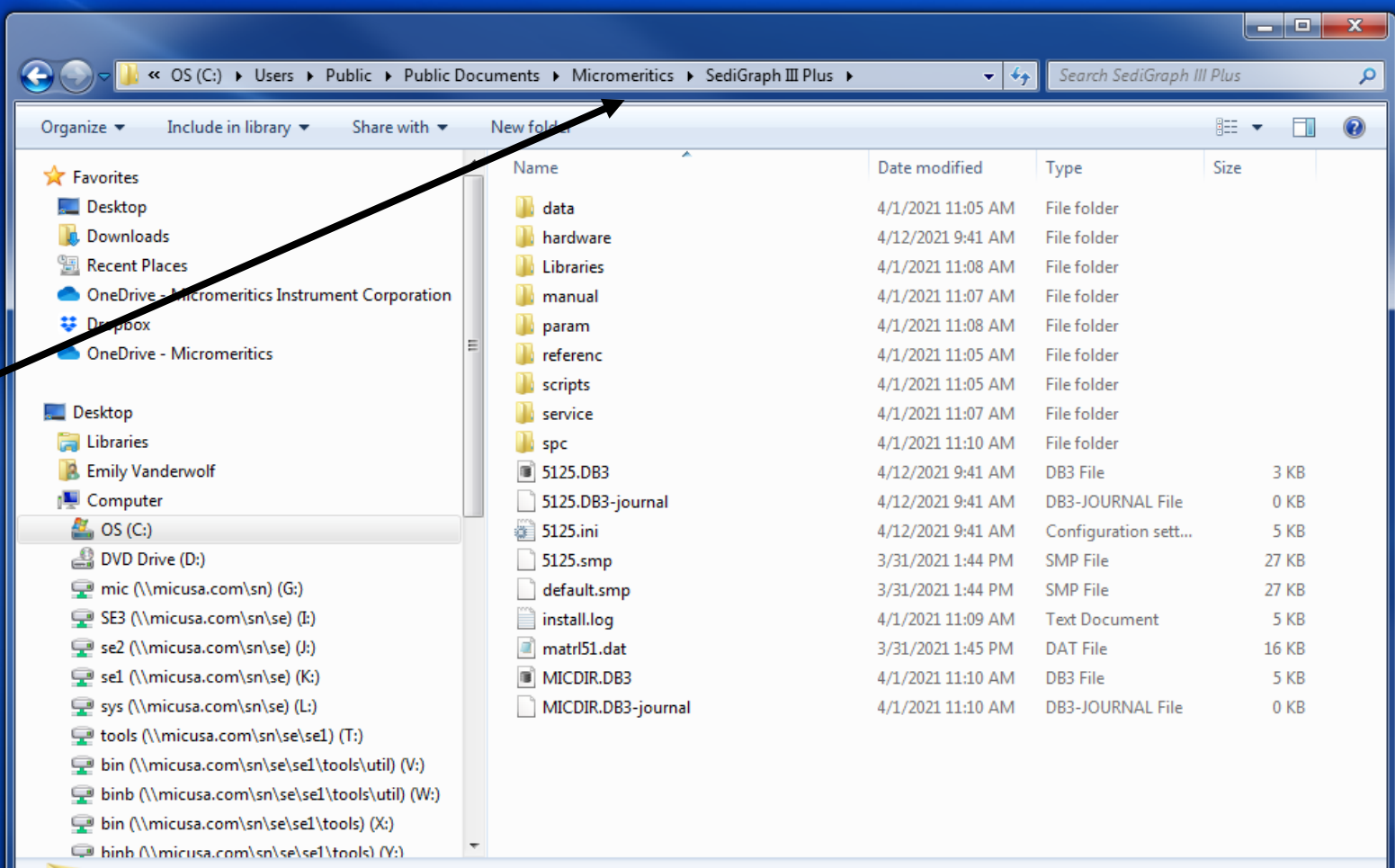

#### Paste Data Files

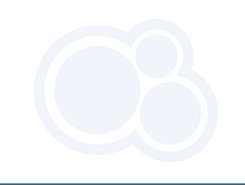

• Copy data files from USB or network drive and Paste into "data" folder

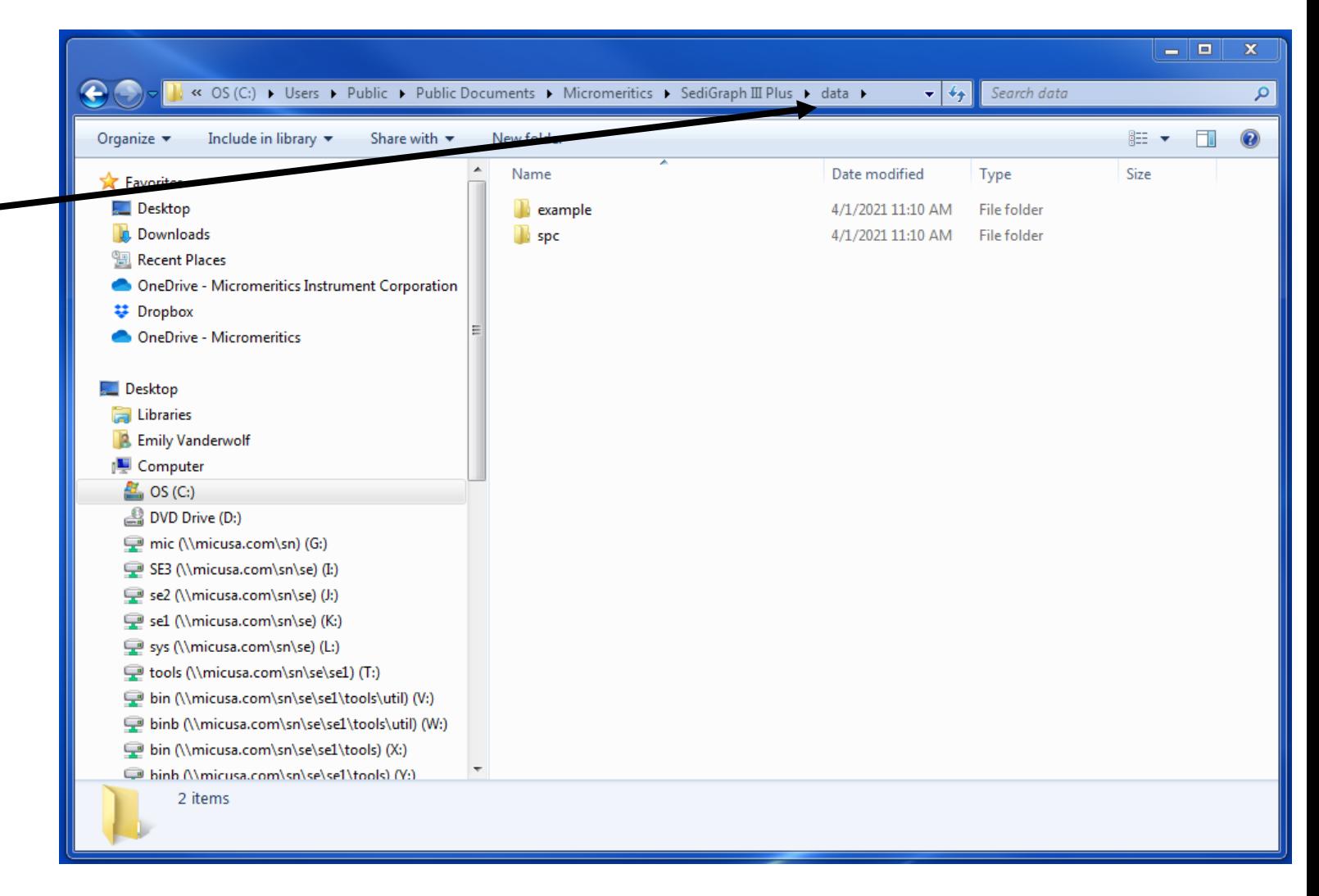

#### Paste Parameter Files

• Next are the ANC and RPO files. Open the "param" folder and paste these from the USB or network drive into the new location.

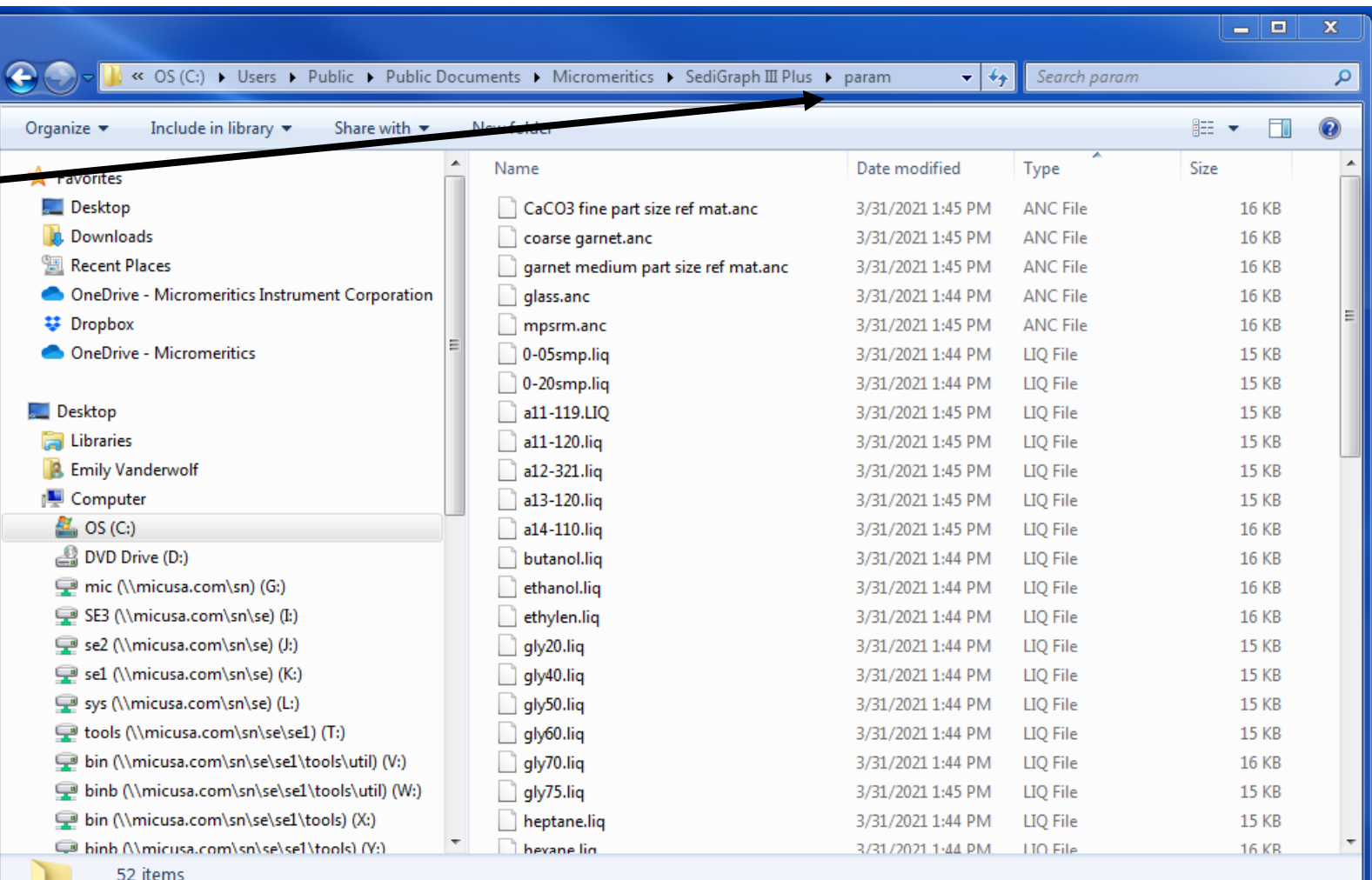

## Support

All hardware, data, and parameter files have been successfully transferred to the new PC. You will be able to view all previously collected data, analysis conditions, and report options in the new SediGraph III Plus 5125 V2.0 software.

Please contact [support@micromeritics.com](mailto:support@micromeritics.com) with any questions.

Thank you for your business and we look forward to working with you!

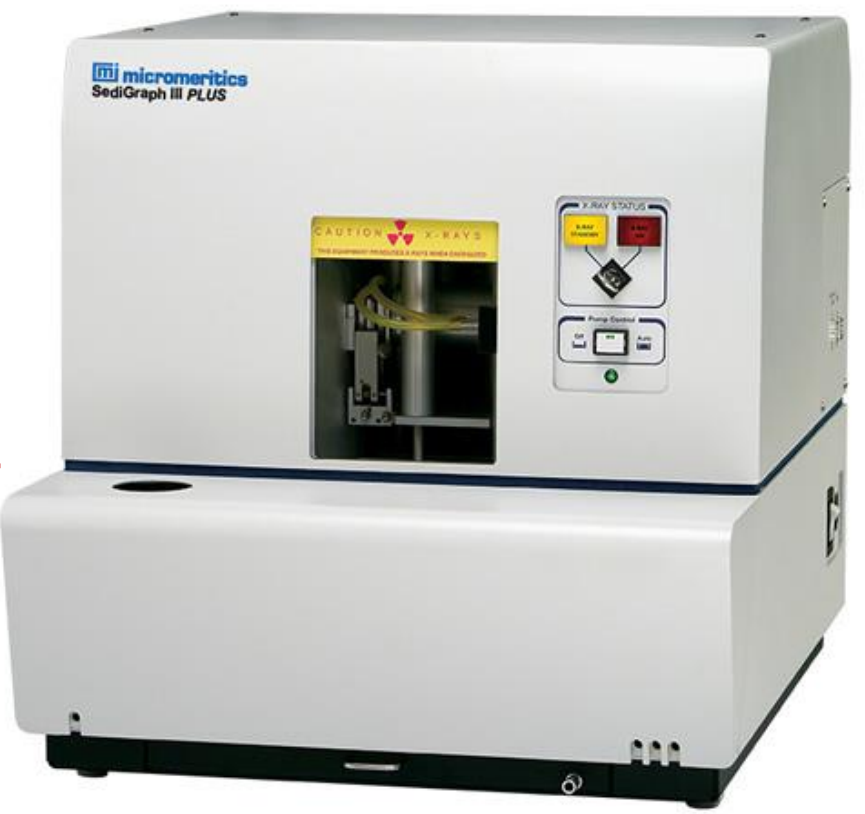

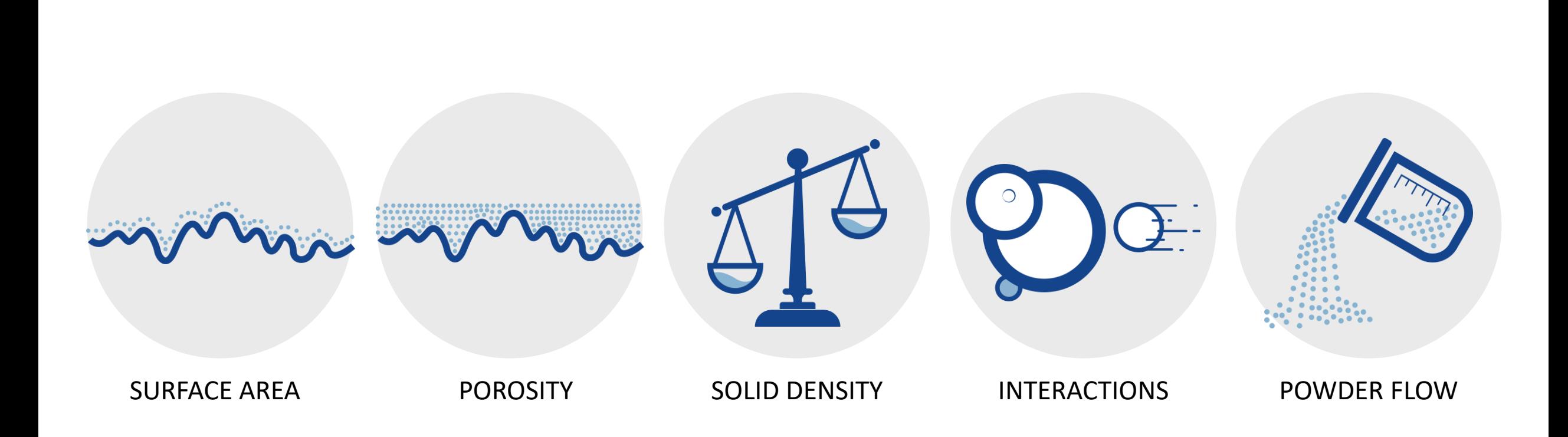